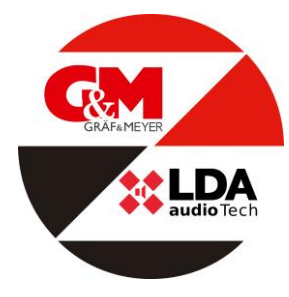

SPRACHALARMSYSTEM

**NEO 8060**

Artikelnummer: ART01500

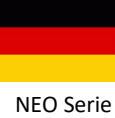

*Rev: 1.1 (200609SB)*

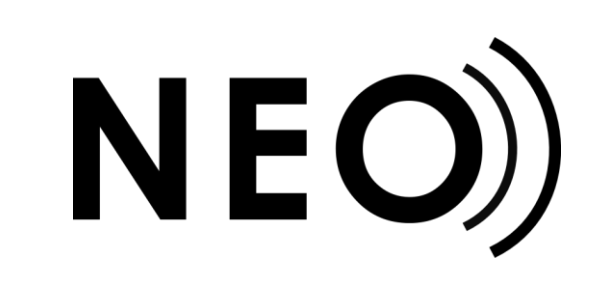

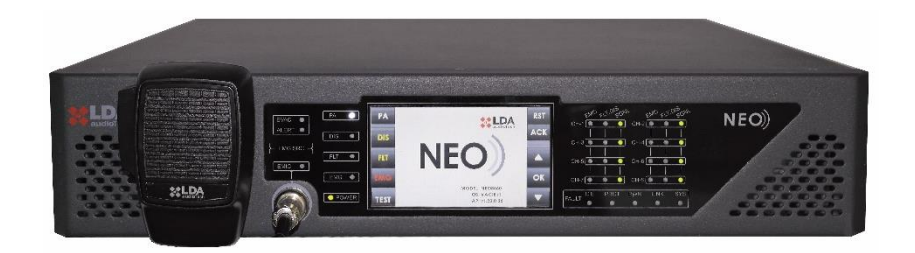

# Bedienungsanleitung

EN54-16 zertifiziertes Sprachalarm- und Beschallungssystem **NEO**

### **SICHERHEITSHINWEISE**

Bitte lesen Sie diese Sicherheitshinweise sorgfältig durch.

- 1. Bewahren Sie dieses Benutzerhandbuch für spätere Nachschlagezwecke auf.
- 2. Stromanschlüsse müssen zugänglich bleiben, damit der Netzstecker des Geräts aus der Steckdose gezogen werden kann. Das Netzkabel muss so platziert werden, dass niemand darauf treten oder darüber stolpern kann. Trennen Sie das Gerät vor der Reinigung vom Stromnetz.
- 3. Die Geräte dürfen keinem Wasser ausgesetzt werden und es dürfen darauf keine Wasserbehälter gestellt werden. Verwenden Sie zur Reinigung keine Flüssig- oder Sprühreinigungsmittel. Setzen Sie dieses Gerät keinen feuchten Bedingungen aus.
- 4. Das Gerät muss von offenen Flammen ferngehalten werden.
- 5. Installieren Sie dieses Gerät auf einer sicheren Oberfläche. Wenn sich das Gerät nicht auf einer sicheren Oberfläche befindet, kann es möglicherweise herunterfallen und beschädigt werden.
- 6. Die Öffnungen am Gehäuse gewährleisten eine gute Luftkonvektion. Überhitzung vermeiden. DIE ÖFFNUNGEN NICHT ABDECKEN. Lassen Sie mindestens 5 cm Platz an den Seiten für eine korrekte Belüftung.
- 7. Öffnen Sie das Gerät niemals. Aus Sicherheitsgründen sollte das Gerät nur von qualifiziertem Fachpersonal geöffnet werden.
- 8. Das Gerät muss an eine geerdete Steckdose angeschlossen werden.
- 9. Achten Sie beim Batteriebetrieb (DC) des Gerätes auf die polrichtige Verbindung. Eine Verpolung kann Schäden am Gerät oder an der Stromversorgung verursachen.
- 10. Lassen Sie das Gerät von fachkundigem das Personal überprüfen, wenn eine dieser Situationen auftritt:
	- a) Das Netzkabel oder der Netzstecker ist beschädigt.
	- b) Flüssigkeit ist in das Gerät eingedrungen.
	- c) Das Gerät wurde Feuchtigkeit ausgesetzt.
	- d) Das Gerät funktioniert nicht korrekt oder funktioniert nicht gemäß der Bedienungsanleitung.
	- e) Das Gerät fiel und wurde beschädigt.
	- f) Das Gerät weist offensichtliche Anzeichen von Beschädigungen auf.

Die Verkabelung darf nur von geschultem Personal durchgeführt werden. Trennen Sie die Audioeingänge und -ausgänge, während Sie Verbindungen herstellen, oder trennen Sie das Gerät von der Stromversorgung. Achten Sie darauf, die richtigen Kabel zum Herstellen der Verbindungen zu verwenden.

Inhalt:

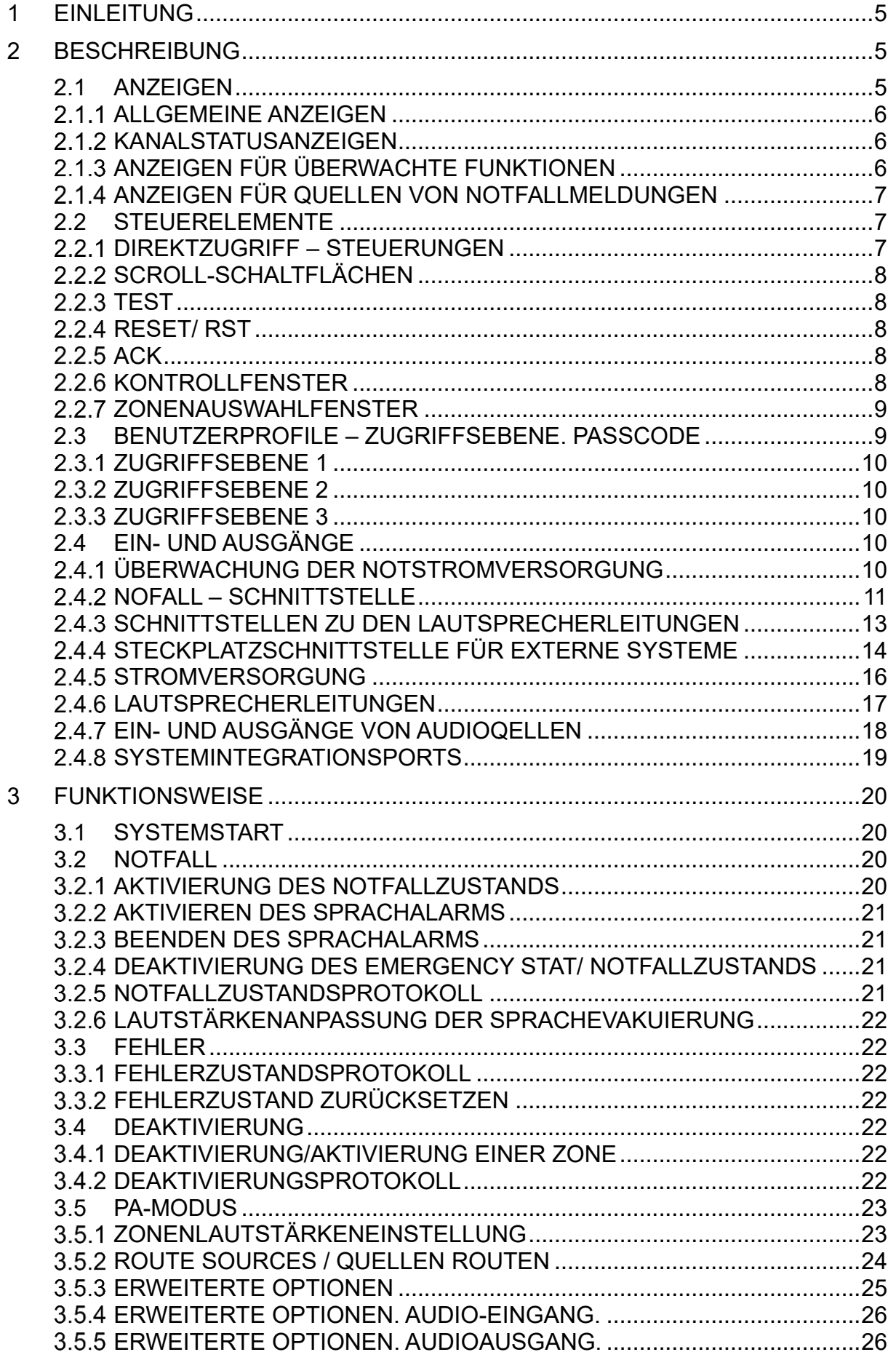

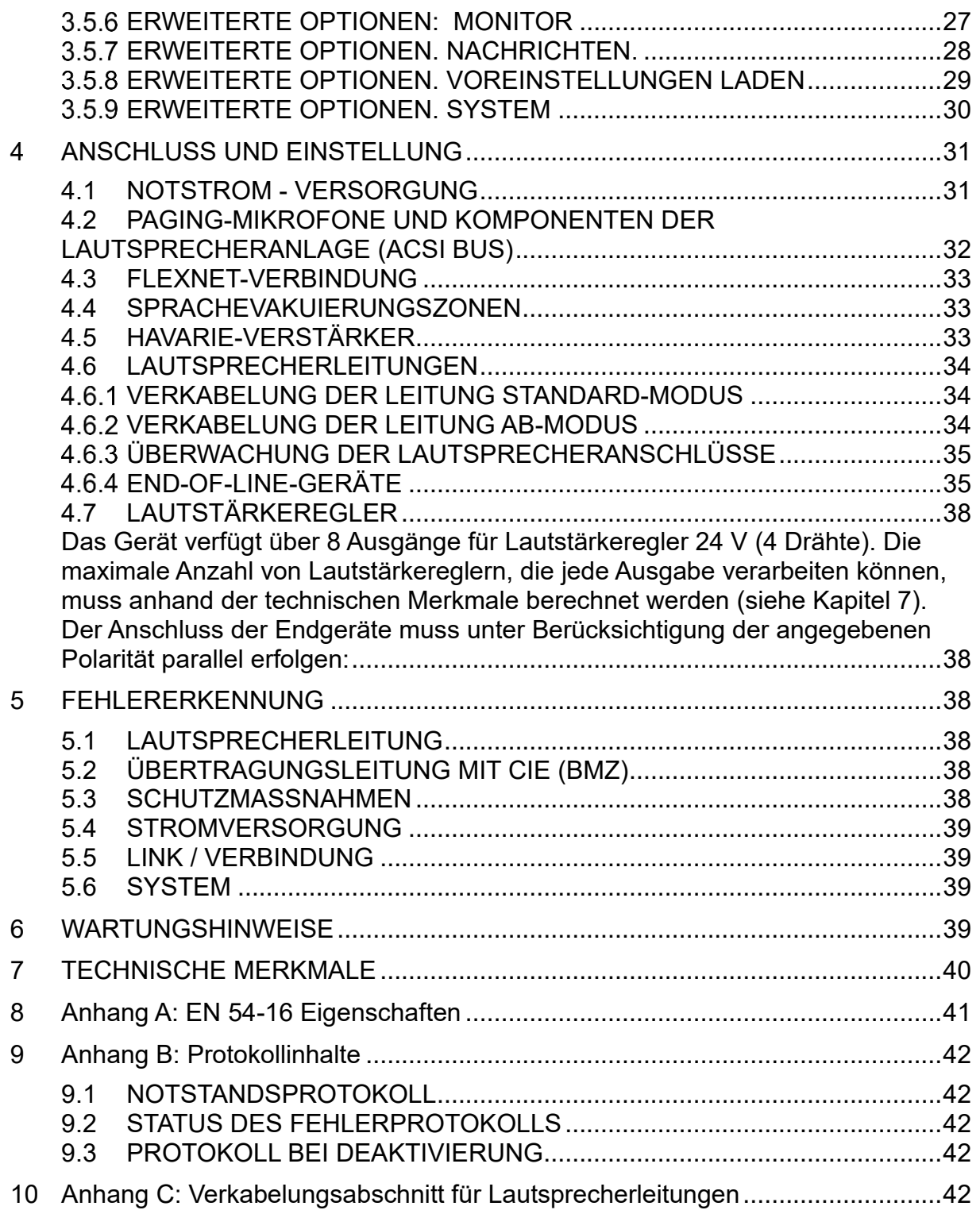

### <span id="page-4-0"></span>**1 EINLEITUNG**

Das Beschallungs-/ Sprachalarm-System LDA NEO ist nach EN 54-16 zertifiziert und gewährleistet im Notfall eine sichere und kontrollierte Evakuierung. Aufgrund seiner hohen Leistungsfähigkeit, Vielseitigkeit und Audioqualität eignet sich das leistungsstarke und kostengünstige Beschallungs- und Durchsagesystem auch für Einrichtungen aller Art.

Dieses Dokument gilt für folgende Geräte der NEO-Serie:

- **NEO8060**: Zentraleinheit: Umfasst alle Hauptfunktionen, die für das System erforderlich sind. Enthält 8 Verstärker/Zonen mit 120W.
- **NEO8250E:** Systemerweiterung mit 8 Verstärkern / Zonen mit 250W.
- **NEO4250E**: Systemerweiterung mit 4 Verstärkern / Zonen mit 250W.
- **NEO4500E:** Systemerweiterung mit 4 Verstärkern / Zonen mit 500W.
- **NEO4500LE:** Systemerweiterung mit 4 Verstärkern / Zonen mit 500W für Lautsprecherleitungen mit niedriger Impedanz (8 und 4 Ohm)

HINWEIS: Dieses Dokument wurde für die Firmware-Version v2.25.xx.28 überarbeitet.

Weitere Geräte, auf die in diesem Dokument verwiesen wird, sind:

- LDANEOTFL: End-of-Line-Modul (EOL)
- LDAMPS-8Z: Erweiterbares 8-Zonen-Mikrofon
- LDAVAP-1: Feuerwehr-Bedienpanel mit optionaler Zonenauswahl

### <span id="page-4-1"></span>**2 BESCHREIBUNG**

Über die Zentraleinheit des Beschallung-/ Sprachalarm-Systems werden alle Audioeingänge des Systems – konventionelle oder Notfalleingänge – verwaltet und an bestehenden Ausgangs-Zonen weitergeleitet. Die NEO-Steuerung erfüllt alle Anforderungen nach EN 54-16.

Zur Skalierung/Erweiterung des Systems stehen verschiedene NEO-Extension-Modelle zur Verfügung, die über eine redundante Ethernet-Verbindungen an die Hauptsteuerung angeschlossen werden können. Sämtliche nach EN 54-16 zertifizierte Komponenten erweitern das System um mehrere Zonen, Verstärkerkanäle und verfügbare Leitungen, einschließlich aller notwendigen Funktionen.

### **2.1 ANZEIGEN**

<span id="page-4-2"></span>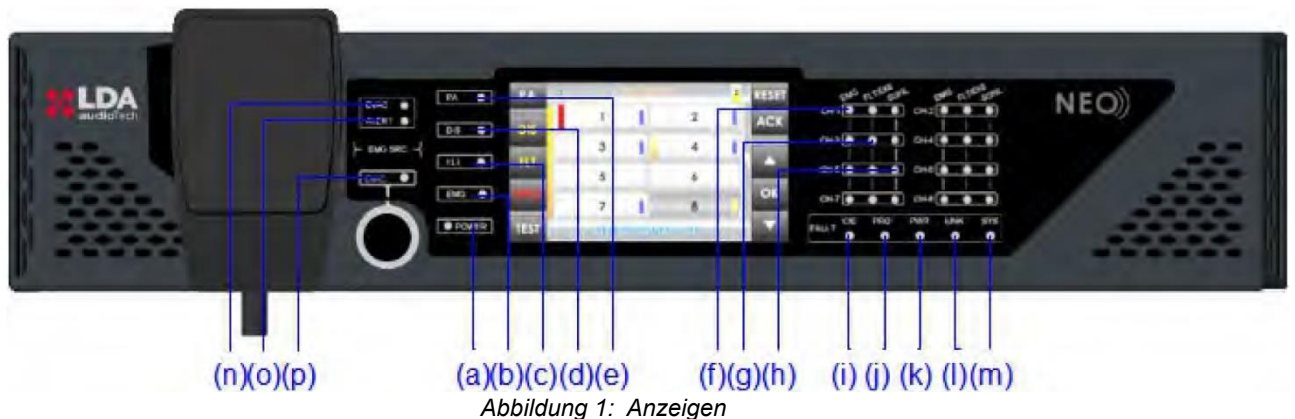

#### <span id="page-5-0"></span> $2.1.1$ **ALLGEMEINE ANZEIGEN**

Statusanzeigen zeigen jederzeit den Betriebszustand der Anlage oder des Systems an. Sie befinden sich auf der linken Seite des Bildschirms.

**POWER: "POWER" (ein/aus). Grün**

Aktiv (ein), wenn das Gerät von einer der Stromversorgungen versorgt wird.

b) EMG: "EMERGENCY" (Notfall). Rot

Aktiv (ein), wenn sich das Gerät in einer der Sprachalarmzonen in einem Notfallzustand (Sprachalarm) durch manuelle Aktivierung oder automatische Aktivierung von der BMZ befindet.

Sobald die Anzeige eingeschaltet ist, wird gleichzeitig eine kontinuierliche akustische Warnung ausgegeben. Diese Warnung kann durch Drücken der Taste "ACK" (Bestätigung) oder automatisch bei Verwendung des Notfallmikrofons abgeschaltet werden.

**FLT: "FAULT" (Fehler). Bernsteinfarben**

Aktiv (ein), wenn sich das Gerät in einem Fehlerzustand befindet. Diese Anzeige wird automatisch aktiviert, wenn ein Ausfall einer der überwachten Funktionen entdeckt wird.

Gleichzeitig werden die LED-Anzeige und ein akustischer Warnton intermittierend ausgegeben. Diese Warnung kann durch Drücken der Taste "ACK" oder automatisch bei Verwendung des Notmikrofons ausgeschaltet werden.

**DIS: "DISARMED" (Deaktiviert). Bernsteinfarben**

Aktiv (ein), wenn eine Zone der Sprachalarmzonen deaktiviert ist.

**PA: "PUBLIC ADDRESS" (Allgemeine Verwendung). Weiß**

Aktiv, wenn sich das Gerät nicht im Notfallzustand befindet.

#### <span id="page-5-1"></span> $212$ **KANALSTATUSANZEIGEN**

Die Kanalstatusanzeigen zeigen jederzeit den Betriebszustand oder Zustand des Kanals an.

EMG: "EMERGENCY" (Notfall). Rot

Aktiv (ein), wenn sich das Gerät in einem Notfallzustand befindet (Sprachalarm) oder eine der Sprachalarmzonen manuell oder von der BMZ automatisch aktiviert wurde. Wenn sich das System im Notfallzustand befindet und eine Sprachmeldung entweder über das Notmikrofon oder durch eine vorab aufgezeichnete Evakuierungsnachricht gesendet wird, blinkt die Kontrollleuchte.

**FLT/DIS: "FAULT / DISARMED" (Fehler / deaktiviert). Bernsteinfarben**

Aktiv (ein), wenn der Sprachevakuierungskanal ausgeschaltet ist.

Aktiv (blinkend), wenn ein Fehler auf einem Sprachevakuierungskanal erkannt wird. Diese Anzeige wird automatisch aktiviert, wenn der Ausfall von überwachten Funktion in einem Kanal erkannt wird. Wenn keine der Anzeigen der allgemeinen überwachten Funktion aktiv ist, dann wird Fehler in einer Lautsprecherleitung angezeigt. Prüfen Sie die Leitung, in welcher die Fehlerbedingung aufgetreten ist.

**SIGNAL: "SIGNAL". Grün**

Aktiv (ein), wenn an einem Verstärkerkanal ein Ausgangssignal für die entsprechende Evakuierungszone erkannt wird. Die Anzeige leuchtet ab -50 dB.

#### <span id="page-5-2"></span>**ANZEIGEN FÜR ÜBERWACHTE FUNKTIONEN**  $2.1.3$

Die Anzeigen für überwachte Funktionen zeigen Fehler an, die die Allgemeinen Systemfunktionen beeinträchtigen.

**h)** CIE: "CIE" / "BMZ"

Aktiv (ein), wenn ein Fehler in der Verbindung zwischen der BMZ und dem System auftritt. Beheben Sie den Fehler und setzen Sie den Fehlerzustand zurück. Sollte der Fehler weiterhin bestehen, folgen Sie den Anweisungen zur Behebung des Fehlers in Kapitel 5.2. Bernsteinfarben.

**PROTECT: "PROTECTION" (Schutzfunktion)** i).

Aktiv (ein), wenn eine der Systemschutzfunktionen aktiv ist. Beheben Sie den Fehler, Setzen Sie den Fehlerzustand zurück. Sollte der Fehler weiterhin bestehen, folgen Sie den Anweisungen zur Behebung des Fehlers in Kapitel 5.3. Bernsteinfarben.

#### **POWER: "POWER" (Versorgung)**  $\mathsf{I}$

Aktiv (ein), wenn ein Stromausfall im System vorliegt. Dieser kann auf einen Ausfall an der Hauptstromversorgung oder der Notstromversorgung zurückzuführen sein. Fehlerzustand zurücksetzen. Sollte der Fehler weiterhin bestehen, folgen Sie Anweisungen zur Behebung des Fehlers in Kapitel 5.4. Bernsteinfarben.

#### k) LINK: "LINK" (Verbindung)

Aktiv (ein), wenn ein Verbindungsfehler zwischen dem Gerät und Elementen der Systemverteilung auftritt. Fehlerzustand zurücksetzen. Sollte der Fehler weiterhin bestehen, folgen Sie den Anweisungen zur Behebung des Fehlers in Kapitel 5.5. Bernsteinfarben.

#### **SYSTEM: "SYSTEM"**

Aktiv (ein), wenn die Ausführung der Software im Gerät oder dessen Speicher fehlschlägt. Fehlerzustand zurücksetzen. Sollte der Fehler weiterhin bestehen, folgen Sie den Anweisungen zur Behebung des Fehlers in Kapitel 5.6. Bernsteinfarben.

#### <span id="page-6-0"></span> $2.1.4$ **ANZEIGEN FÜR QUELLEN VON NOTFALLMELDUNGEN**

Anzeigen für Quellen von Notfallmeldungen geben den Betriebszustand von vorab aufgezeichneten Nachrichten sowie des Notmikrofons an.

#### **EVAC: "EVACUATION" (Evakuierung)**

Aktiv (ein), wenn die Evakuierungsdurchsage in einer ausgewählten Sprachalarmzone gesendet wird. Rot.

#### **n) ALERT:** "ALERT" (Alarm)

Aktiv (ein), wenn die Warnmeldung in einer ausgewählten Sprachalarmzone gesendet wird. Bernsteinfarben.

EMIC: "EMERGENCY MICROPHONE" (Notfallmikrofon)

Aktiv (ein), wenn das Mikrofon für eine Notfallevakuierung in den ausgewählten Zonen verfügbar ist. Ist die Anzeige aus, warten Sie, bis sie eingeschaltet ist, da möglicherweise ein Warnsignal/Aufmerksamkeitssignal ausgegeben wird. Bernsteinfarben.

### <span id="page-6-1"></span>**2.2 STEUERELEMENTE**

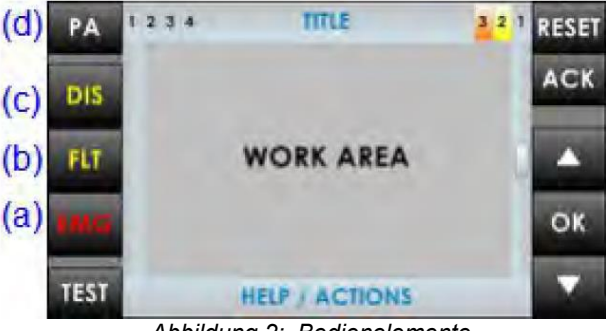

 *Abbildung 2: Bedienelemente*

#### <span id="page-6-2"></span> $2.2.1$ **DIREKTZUGRIFF – STEUERUNGEN**

Diese Steuerelemente befinden sich auf der linken Seite des Bildschirms. Sie ermöglichen den direkten Zugriff auf die Benachrichtigungsfenster der aktiven Zustände. Sie zeigen erweiterte Informationen über den Betriebsstatus und verfügbare Optionen an.

a) EMG: "EMERGENCY" (Notfall)

Ermöglicht den Zugriff auf das Notfallstatusmenü. Befindet sich das Gerät oder das System in diesem Zustand, gelangen Sie direkt in das Fenster mit erweiterten Informationen über den Ausnahmezustand. Um den Betrieb des Geräts fortzusetzen, drücken Sie die Taste "BACK" (zurück).

#### b) FLT: "FAULT" (Fehler)

Dies ermöglicht den Zugriff auf das Fenster mit erweiterten Informationen über den Fehlerzustand. Fehler werden angezeigt, solange die Störung nicht behoben ist und weiter ansteht, sowie bis zu 5 Minuten nach einem Neustart.

#### DIS: ..DISARMED" (deaktiviert)

Greift auf das Menü für die Deaktivierung zu. Ist eine deaktivierte Zone vorhanden, wird direkt zum Fenster mit erweiterten Informationen über den Deaktiviert-Status gewechselt.

**PA / BACK: "PA/BACK" (Beschallung/zurück)**

Es ermöglicht den Zugriff auf das PA-/Beschallung-Menü, wenn sich das Gerät nicht in einem Notfall- oder Störungszustand befindet.

Dadurch kann auch die BACK/Rückgängig-Funktion für die Navigation durch die Menüs aktiviert werden. Die Schaltfläche "PA" wechselt auf "BACK", wenn die Option wieder verfügbar ist.

#### <span id="page-7-0"></span>**SCROLL-SCHALTFLÄCHEN**  $2.2.2$

Die Scroll-Tasten befinden sich auf der rechten Seite des Bildschirms. Sie ermöglichen einen Bildlauf nach oben / unten innerhalb der auf dem Bildschirm angezeigten Fenster. Die Schaltfläche "OK" ist für Vorgänge, die eine Bestätigung erfordern.

#### <span id="page-7-1"></span> $2.2.3$ **TEST**

Die Taste "TEST" befindet sich unter den direkten Zugriffssteuerungen. Mithilfe dieser Taste kann die Funktionstüchtigkeit aller Anzeigen des Geräts überprüft werden. Durch Drücken der Taste "TEST" schalten sich alle Anzeigen ein, und es wird gleichzeitig eine akustische Warnung ausgegeben. Der Bildschirm wechselt in den Testmodus. Nach Loslassen der Taste wird der Test beendet. Während des Testvorgangs sind alle manuellen Steuerelemente inaktiv. Bei Erhalt eines ALARM-/ALERT- Signals von der BMZ wird der Test für die Aktivierung einer Notfallwarnung beendet.

#### <span id="page-7-2"></span> $2.2.4$ **RESET/ RST**

Die Taste "RESET" befindet sich auf der oberen rechten Seite des Bildschirms.

Befindet sich das Gerät in einem Notfallzustand oder liegt eine Störung vor, so kann es mithilfe der Taste "RESET" entsprechend zurückgesetzt werden.

HINWEIS: Wenn die Taste zweimal in einem Zeitintervall von weniger als 10 Sekunden gedrückt wird, werden ein Software-Reset des Steuermoduls von NEO und seine Erweiterungen durchgeführt. Diese Aktion stoppt die Ausführung von Ereignissen, schaltet Mikrofone ab, hält die Wiedergabe von vorab aufgezeichneten Nachrichten usw. an.

#### <span id="page-7-3"></span> $2.2.5$ **ACK**

Die Schaltfläche "ACK" (bestätigen) befindet sich unter der Taste "RESET" auf der rechten Seite des Bildschirms. Dadurch kann bestätigt werden, dass der Notfallmodus oder die Fehlerstatusanzeige zur Kenntnis genommen wurden. Durch Drücken wird der akustische Notfall- oder Störungshinweis stummgeschaltet.

#### <span id="page-7-4"></span> $2.2.6$ **KONTROLLFENSTER**

Im Folgenden werden die Informationen beschrieben, die kontinuierlich im Kontrollfenster angezeigt werden können.

#### **NAVIGATIONSEBENE**

In der oberen rechten Seite befindet sich die Anzeige der Menüebene, in der sich der Benutzer befindet. Beim Aufruf des Menüs wird eine höhere Ebene angezeigt.

### **TITEL**

Oben im Fenster wird der Titel des Abschnitts angezeigt, in dem der Benutzer arbeitet.

#### **ZUGANGSEBENEN**

In der oberen rechten Ecke des Bildschirms wird die aktuelle Zugriffsebene angezeigt (siehe 2.3).

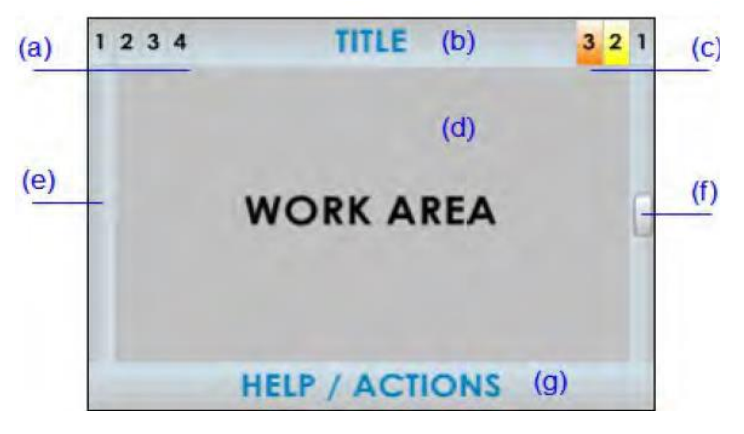

Abbildung 3: Zugangsebenen

### **ARBEITSBEREICH**

Im zentralen Bereich des Bildschirms werden die Informationen oder Steuerelemente angezeigt, die dem Benutzer zur Verfügung stehen.

### **LINKE LEISTE**

Gibt durch verschiedene Farben und zusammen mit dem Titel den Teil des Menüs an, in dem der Benutzer gerade arbeitet. Notfälle werden in der Farbe Rot und Fehler oder deaktivierte Zonen in Gelb angezeigt.

### **SCROLL-LEISTE**

In einigen Fenstern wird dieses Element möglicherweise angezeigt. Diese Leiste gibt an, dass im selben Fenster mehrere Objekte nach oben oder unten angezeigt werden können. Um darauf zuzugreifen, verwenden Sie die Scroll-Schaltflächen (siehe 3.2.2.).

Die Bildlaufleiste kann drei Positionen haben, oben, mittig oder unten, die jeweils, den Anfangs-, den Mittel- und den Endbereich anzeigen.

#### **HILFE / AKTION**

Im unteren Bereich jedes Fensters befindet sich ein Hilfetext, der den nächsten Schritt angibt, der vom Benutzer ausgeführt werden soll.

#### <span id="page-8-0"></span> $2.2.7$ **ZONENAUSWAHLFENSTER**

Im Zonenauswahlfenster klicken Sie auf die Zone/Zonen, um eine Auswahl zu treffen. Wenn Sie auf eine ausgewählte Zone klicken, wird sie deaktiviert. Ist die Zone ausgewählt, wird auf der Schaltfläche ein Band angezeigt. Es kann Zonen geben, die nicht auf dem Bildschirm angezeigt werden. Um durch das Zonenauswahlfenster zu scrollen, verwenden Sie die Bildlaufsteuerelemente, die sich auf der rechten Seite des Bildschirms befinden. Auf der rechten Seite des Fensters zeigt die Bildlaufleiste die aktuelle Position im Fenster an (siehe 2.2.6).

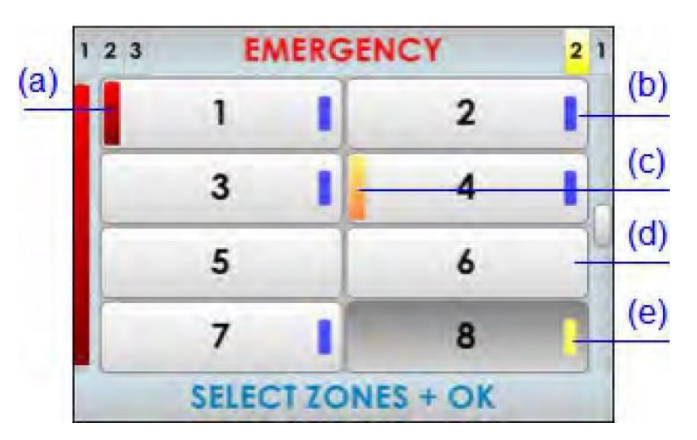

Abbildung 4: Zonen-Auswahlfenster

Sobald die Auswahl getroffen wurde, drücken Sie "OK", um die Navigation zu bestätigen. Durch Drücken der Taste "BACK" wird dann die Auswahl gelöscht. Haben Sie keine Zone ausgewählt und drücken "OK", wird das System eine automatische Auswahl aller Zonen durchführen.

In jeder auf dem Bildschirm dargestellten Zone wird der Zustand der Zone angezeigt. Sie wird wie folgt identifiziert:

### **a) ZONE IM NOTFALL-ZUSTAND**

Roter Kasten auf der linken Seite der Zonenschaltfläche. Auf Abbildung 4, Zone 1

### **b) AUSGEWÄHLTE ZONE**

Auswahlband auf der rechten Seite. Auf Abbildung 4, Zonen 1, 2, 3, 4 und 7

### **c) ZONE, MIT ERKANNTEM FEHLER**

Gelbes Rechteck auf der linken Seite der Zonenschaltfläche. Auf Abbildung 4 Zone 4

### **d) ZONE NICHT AUSGEWÄHLT**

Kein Auswahlband. Auf Abbildung 4 sind die Zonen 5, 6 und 8 nicht ausgewählt (siehe 3.4).

### **e) DEAKTIVIERTE ZONE**

Deaktivierte Zone. Gelbes Band auf der rechten Seite. Die Schaltfläche ist ein dunkler Bereich auf Abbildung 4 der Zone 8. Die Zone kann nicht angewählt werden.

### <span id="page-8-1"></span>**2.3 BENUTZERPROFILE – ZUGRIFFSEBENE. PASSCODE**

Die Zugriffsebenen definieren die verschiedenen Benutzerprofile, über welche das System bedient werden kann. Jede der Zugriffsebenen bietet Berechtigungen für verschiedene Menüelemente; Ebene 1 bietet niedrigste und Ebene 3 die höchste Anzahl von verfügbaren Optionen.

Um auf eine bestimmte Zugriffsebene zugreifen zu können, müssen Sie die Zugriffssteuerung erfolgreich durchführen. Sobald Sie fertig sind, können Sie durch die Optionen navigieren, bis Sie zum Startbildschirm zurückkehren, oder für länger als 90 Sekunden keinen Vorgang ausführen.

Die Art und Weise, wie die Zugriffssteuerung ausgeführt werden kann, kann in jeder der Ebenen festgelegt werden. Es ist möglich, aus dem Bestätigungsmodus oder über einen vierstelligen Passcode mit der Konfigurationsanwendung zuzugreifen.

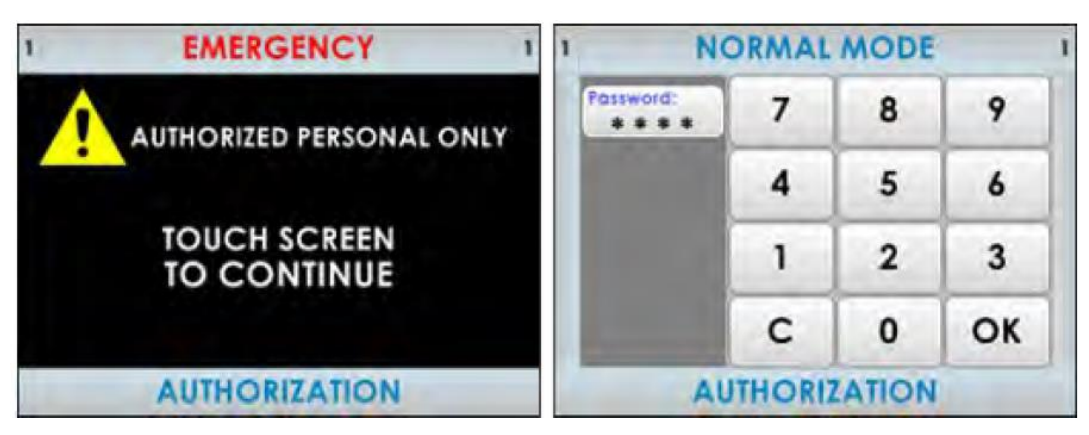

Abbildung 5: Arten der Zugangs-Anzeigen

#### <span id="page-9-0"></span> $2.3.1$ **ZUGRIFFSEBENE 1**

Die Zugriffsebene 1 entspricht dem allgemeinen Benutzerprofil oder Personen, die eine allgemeine Verantwortung für die Sicherheitsüberwachung tragen, die zuerst auf einen Notfallstatus oder einen Ausfall reagieren können.

#### <span id="page-9-1"></span> $2.3.2$ **ZUGRIFFSEBENE 2**

Die Zugriffsebene 2 entspricht dem Profil eines Sicherheitsmanagers, der sich einer speziellen Schulung zum Betrieb der Geräte/des Systems in den Zuständen "PA/Beschallung", "Notfall", "Störungsmeldung" und "deaktiviert" unterzogen hat.

#### <span id="page-9-2"></span>2.3.3 **ZUGRIFFSEBENE 3**

Die Zugriffsebene 3 entspricht dem Administratorprofil, das gemäß der Anweisungen und Informationen in diesem Handbuch über eine spezielle Schulung zum Ändern der Systemkonfiguration und zur Durchführung der Wartung verfügt.

<span id="page-9-3"></span>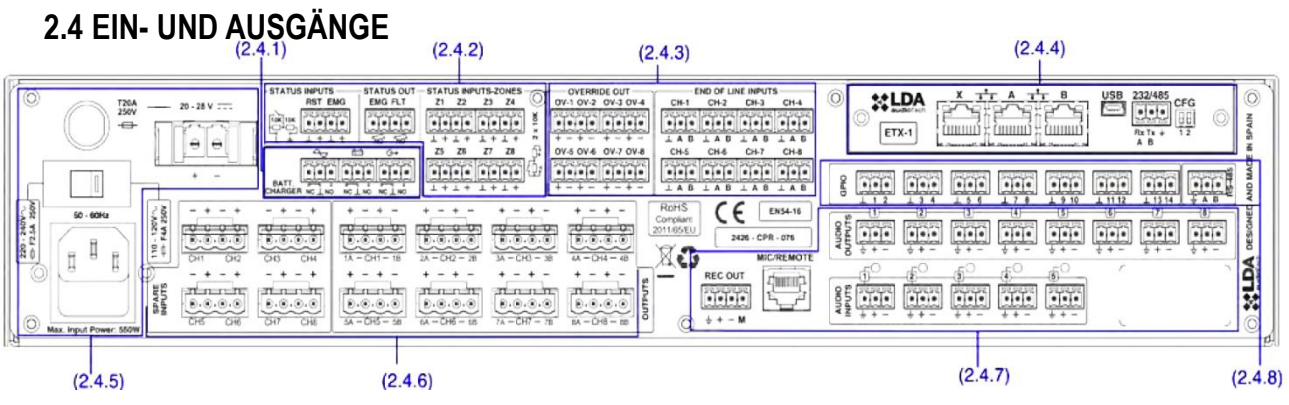

Abbildung 6: Input / Output

In diesem Kapitel werden die hinteren Anschlüsse der Geräte der NEO-Serie beschrieben. Je nach Modell wird das Gerät einige der in diesem Abschnitt beschriebenen Typen enthalten, wobei die Anzahl der Anschlüsse variieren kann.

Die Überwachungsschnittstellen für die Notstromversorgung und allgemeine Ein-/Ausgänge zur Aktivierung des Notfalls sind in allen Geräten der NEO-Serie verfügbar. Aus der Konfigurationssoftware kann ausgewählt werden, welche verwendet werden.

#### <span id="page-9-4"></span>**ÜBERWACHUNG DER NOTSTROMVERSORGUNG**  $2.4.1$

**ÜBERWACHUNGSEINGÄNGE FÜR DIE NOTSTROMVERSORGUNG**

Dies ermöglicht den Anschluss der Statusausgangssignale aus der Backup/Notstromversorgung an das System. Es verfügt über drei doppelte Kontakteingänge: Hauptnetzteilausfall, Batterieausfall, Ausfall in einem der Notstromausgänge.

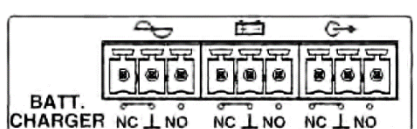

Abbildung 7: Monitor-Inputs für BackupPowerSupply

Jeder Eingang verfügt über drei Klemmen: Normal geschlossen (NC), gemeinsam (Common) und Normal offen (NO). Um eines der Fehlersignale zu aktivieren, sollte ein Kontakteingang auf NO hergestellt und gleichzeitig ein Kontakteingang am NC-Eingang geöffnet werden. Sonst wird ein Fehler bei der Verbindung erkannt.

Der Anschluss erfolgt über einen 9-poligen Euroblock-Stecker im 3,81 mm Raster (im Lieferumfang). Der Drahtgrößenbereich für jeden Pol dieses Steckers ist: 0,14 bis 1,5 mm2 (30 bis 14 AWG).

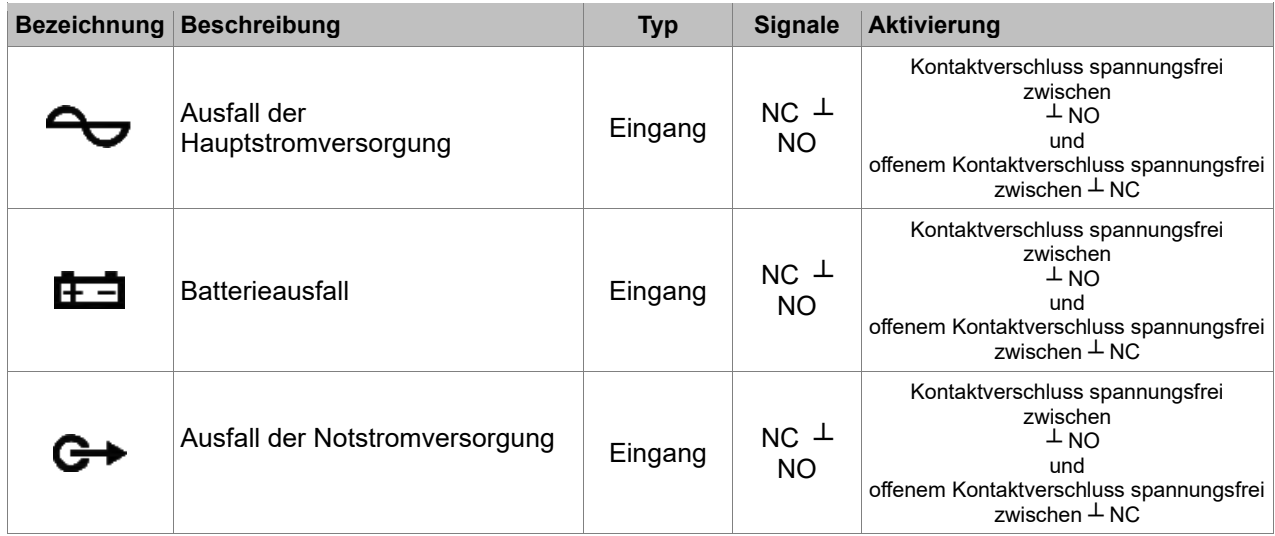

*Tabelle 1: Überwachungseingänge für Störungsmeldungen*

HINWEIS: Einige EN 54-4-Batterieladegeräte haben die gleiche Überwachungsschnittstelle, aber mit der umgekehrten Bedeutung von NC und NO. Es wird empfohlen, die Bedienungsanleitung im Benutzerhandbuch zu lesen. Das Modell SONAES z. B. erfordert das Umkehren der NC- und NO-Verbindungen.

#### <span id="page-10-0"></span> $2.4.2$ **NOFALL – SCHNITTSTELLE**

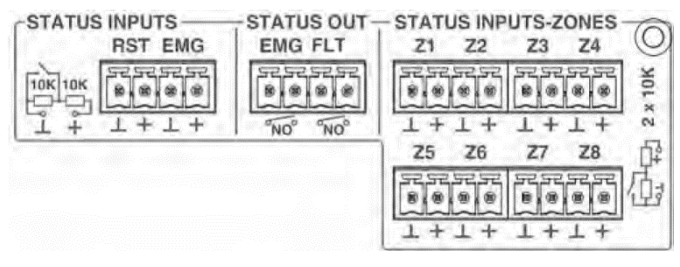

Abbildung 8: Notfall-Schnittstelle

Die Notfall – Schnittstelle ist für die Verbindung mit einer Feuerleit- und Brandmeldezentrale (BMZ) ausgelegt. Alle Eingangsanschlüsse werden überwacht, um Fehler in der Übertragungsleitung zu erkennen. Diese Schnittstelle besteht aus drei Abschnitten:

#### **EINGANG ZUR AKTIVIERUNG DES ALLGEMEINEN NOTFALLMODES**

Dieser Eingang ermöglicht die Aktivierung und Deaktivierung des Notfallmodus des gesamten Systems. Er umfasst zwei überwachte Kontakt-Eingänge für den Anschluss von potentialfreien Schließerkontakten: Reset und Notfall. Um die Verbindung überwachen zu können, müssen die Verbindungen zum Gerät durch zwei externe elektrische Widerstände 10 kΩ (im Lieferumfang des Geräts enthalten) erfolgen; diese werden am Ausgang der BMZ platziert, wie auf Abbildung 9 dargestellt.

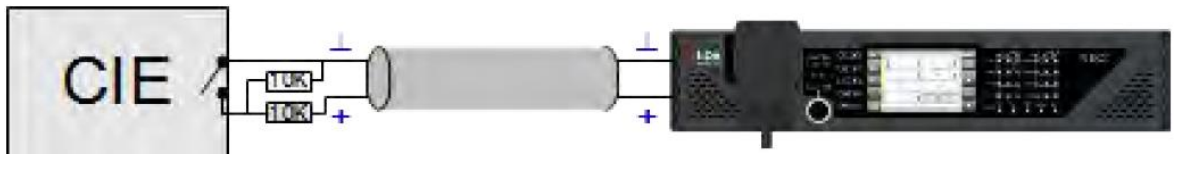

Abbildung 9: Überwachte-Notfall -Schnittstelle

Ist der Noteingang (EMG) eingeschaltet, schaltet das Gerät automatisch aus dem Beschallung-/PA-Modus in den NOTFALL/ALARMZUSTAND und sendet die Sprachmeldung zur Evakuierung in allen Zonen des Systems (Standardoption). Die standardmäßige Evakuierungssequenz kann über die Konfigurationssoftware konfiguriert werden. Ist der Reset-Eingang (RST) aktiviert, verlässt das System den NOTFALL/ALARMZUSTAND und kehrt in den normalen Zustand zurück.

Tritt ein Fehler in der Übertragungsleitung zwischen der BMZ und dem Gerät auf, wird ein Fehler auf dem Bedienfeld angezeigt. (siehe 2.1.3). In Systemen, in denen diese Eingänge nicht verwendet werden, muss die Verbindungsüberwachung in der Konfigurationssoftware deaktiviert werden.

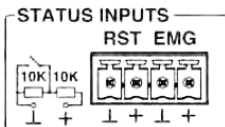

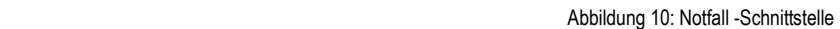

HINWEIS: Zur Vermeidung einer unerwünschten Aktivierung lässt das System nicht zu, dass die Aktivierungseingänge die Sequenz EMG, RST, EMG sofort ausführen. Es müssen mindestens 5 Sekunden bis zur zweiten Aktivierung verstreichen.

Der Anschluss erfolgt über einen 4-poligen Euroblock-Stecker im 3,81 mm Raster (im Lieferumfang enthalten). Der Drahtgrößenbereich für jeden Pol dieses Steckers ist: 0,14 bis 1,5 mm2 (30 bis 14 AWG).

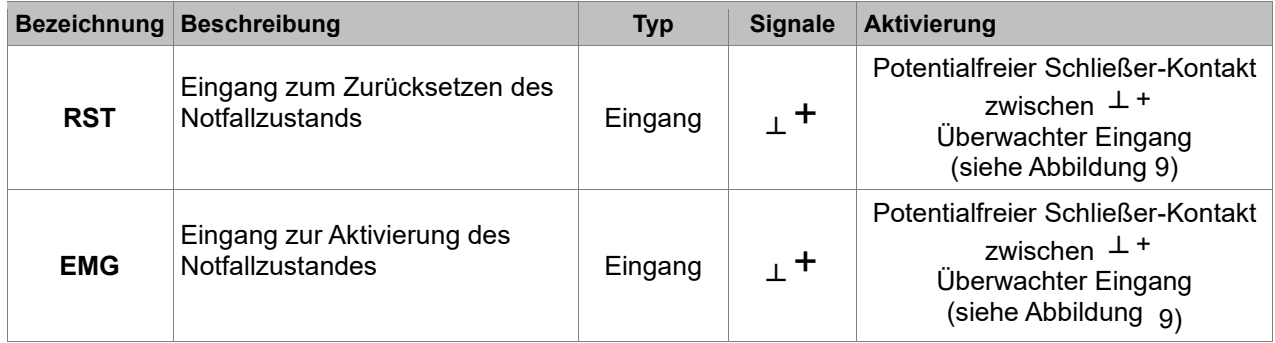

*Tabelle 2: Allgemeine Notfalleingänge*

### **AUSGÄNGE ZUR STATUS- ANZEIGE**

Das Gerät verfügt über zwei Ausgangssignale, die den Betriebszustand des Systems anzeigen. Das EMG-Signal zeigt an, dass das System im Notfallbetrieb arbeitet. Das FLT-Signal zeigt an, dass sich das System im Fehlermodus befindet. Sie bestehen aus zwei potentialfreien Schließerkontakten, die normalerweise geöffnet sind (NO).

Der Anschluss erfolgt über einen 4-poligen Euroblock-Stecker im 3,81 mm Raster (im Lieferumfang enthalten). Der Drahtgrößenbereich für jeden Pol dieses Steckers ist: 0,14 bis 1,5 mm2 (30 bis 14 AWG).

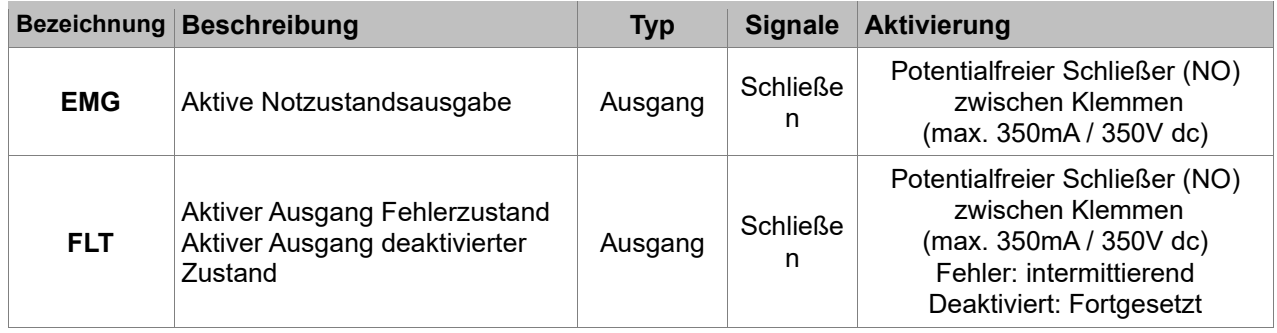

Tabelle 3: Systemstatusausgänge

### **NOTFALL – ZONENAKTIVIERUNGS-EINGANG**

Dies ermöglicht die Konfiguration von acht Sequenzen zur Evakuierung, die vom Benutzer definiert werden können. Standardmäßig aktiviert jeder Notfall-Aktivierungseingang den Notfall-Zustand in einer Zone. Es verfügt über acht

überwachte, potentialfreie Kontakt-Eingänge. Um die Verbindung überwachen zu lassen, müssen die Kontakt-Eingänge zum Gerät durch zwei externe elektrische Widerstände 10kΩ (im Lieferumfang enthalten) erfolgen, die am Ausgang der BMZ platziert werden, wie auf Abbildung 9 gezeigt.

Die manuelle Aktivierung hat eine höhere Priorität gegenüber den externen Aktivierungseingängen, daher kann der Notzustand manuell gestoppt werden. Die manuelle Aktivierung kann nicht von einem Remote-Eingang aus gestoppt werden.

Der Anschluss erfolgt über zwei 8-polige Euroblock-Stecker im 3,81 mm Raster (im Lieferumfang enthalten). Der Drahtgrößenbereich für jeden Pol dieses Steckers ist: 0,14 bis 1,5 mm2 (30 bis 14 AWG).

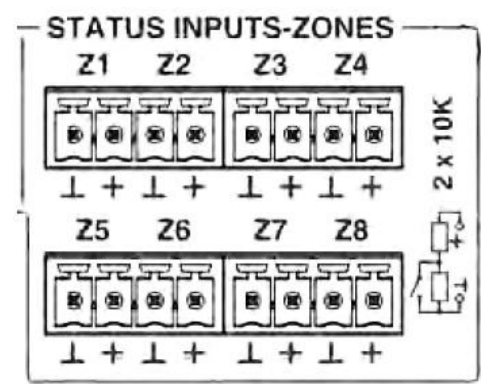

Abbildung 12: Notfall-Schnittstelle Z1-Z8

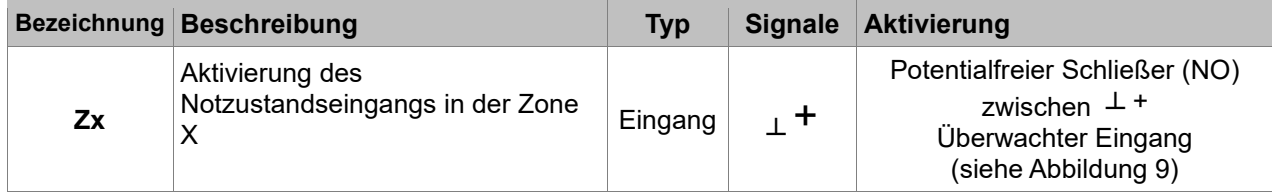

Tabelle 4: Eingänge zur Notzonen-Aktivierung

#### <span id="page-12-0"></span> $2.4.3$ **SCHNITTSTELLEN ZU DEN LAUTSPRECHERLEITUNGEN**

#### **AUSGANG FÜR PEGELSTELLER-ÜBERBRÜCKUNG**

Das Gerät verfügt über 8 Ausgänge für die Abschaltung von Pegelstellern in den PA- /Beschallungs-Linie. Im Ruhezustand haben sie 0 V Spannung. Bei aktivem Zustand hat jeder Ausgang eine Spannung von 24 V DC (\*) und 40 mA max. zulässigen Stroms. Jeder Ausgang hat 2 Pole.

Der Anschluss erfolgt über zwei 8-polige Euroblock-Stecker im 3,81 mm Raster (im Lieferumfang enthalten). Der Drahtgrößenbereich für jeden Pol dieses Steckers ist: 0,14 bis 1,5 mm2 (30 bis 14 AWG).

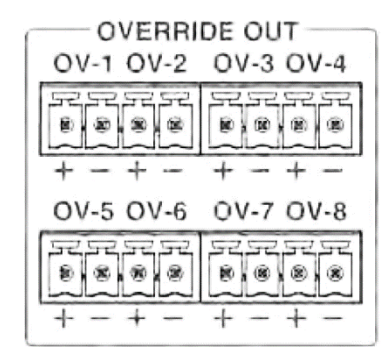

Abbildung 13: Override-Ausgänge

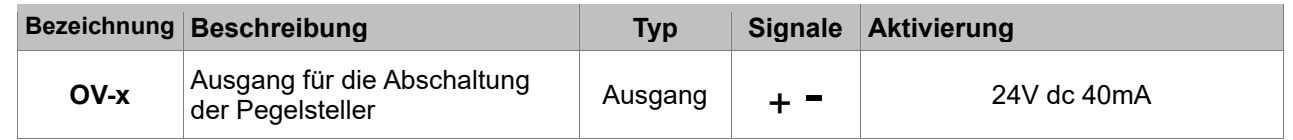

Tabelle 5: Ausgänge für Pegelsteller-Überbrückung / Override

HINWEIS: Der durchschnittliche Stromverbrauch des Signals zur Überbrückung der Pegelsteller beträgt 10 mA pro Einheit.

(\*): Die Ausgangsspannung kann je nach Zustand der Batterie zwischen 20 und 27 V variieren.

### **END-OF-LINE-RÜCKFÜHRUNGS-EINGÄNGE**

Das Gerät verfügt über 8 Dual-Eingänge für den Anschluss von End-of-Line - Rückführungen. Jeder Eingang verfügt über 3 Klemmen, einen gemeinsamen Eingang und zwei Klemmen für die Leitungen A und B, die mit demselben Verstärkerkanal (CH-x) verbunden sind. Wenn das Signal den Eingängen angeschlossen ist können von EOL erkannte Lautsprecherleitungsfehler angezeigt werden.

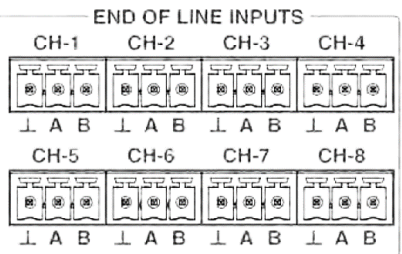

Abbildung 14: EOL-Inputs

Der Anschluss erfolgt über 8 Euroblock-Stecker mit je 3 Kontakten im 3,81 mm Raster (im Lieferumfang enthalten). Der Drahtgrößenbereich für jeden Pol dieses Steckers ist: 0,14 bis 1,5 mm2 (30 bis 14 AWG).

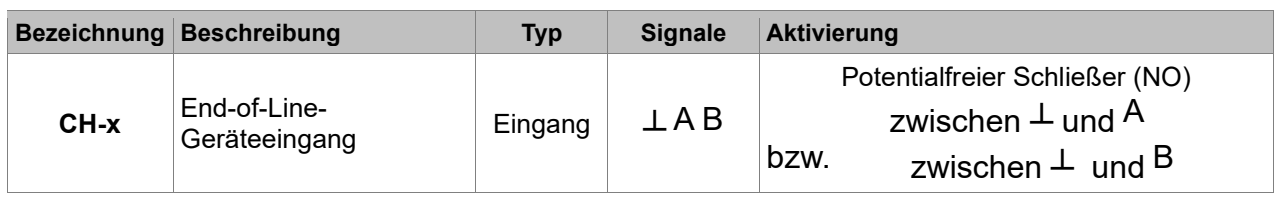

Tabelle 6: EOL-Geräteeingänge

#### <span id="page-13-0"></span>2.4.4 **STECKPLATZSCHNITTSTELLE FÜR EXTERNE SYSTEME**

Das Gerät verfügt über einen Steckplatz, in den das ETX-1-Modul integriert werden kann. Mithilfe dieses Moduls kann der Anschluss an NEO-Extension-Einheiten, die Steuerung, Überwachung und Konfiguration über das Datennetz, der Empfang von Audioquellen aus dem Datennetz und die Integration in Fremdsysteme gewährleistet werden. Das MODUL ETX-1 ist im Lieferumfang des Gerätes enthalten.

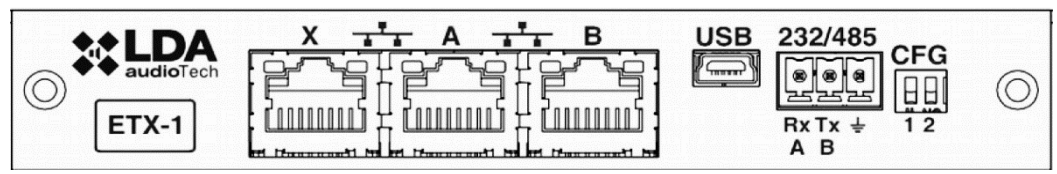

Abbildung 15: Interface zum Anschluss externer Systeme

### **SYSTEMANSCHLUSS-PORT X**

Der X-Port ermöglicht den Anschluss eines externen Ethernet-Netzwerks, das für die Steuerung, Überwachung und Konfiguration sowie den Empfang von Audio über das Datennetzwerk verwendet werden kann. Es ist möglich, diesen Port so zu konfigurieren, dass er im Notfallmodus deaktiviert wird, wodurch die Sicherheit im internen Netzwerk erhöht wird.

### **SYSTEMANSCHLUSS-PORTS A UND B**

Das Gerät verfügt über zwei Anschlüsse für die Verbindung zu anderen Systemen und NEO-Extension-Einheiten. Das Verhalten dieser Ports kann durch einen Dip-Schalter konfiguriert werden, wie im Abschnitt (e) angegeben. Der Standardmodus ist Position 01, wobei A die Haupt-Flexnet-Verbindung und B die redundante Flexnet-Verbindung ist. Im Falle einer Störung an Port A schaltet das System automatisch auf Port B um.

Die Verbindung erfolgt über das Standard-CAT-5-Ethernet-Netzwerkkabel RJ-45 T568B (das Anschlusskabel ist im Lieferumfang des Geräts enthalten).

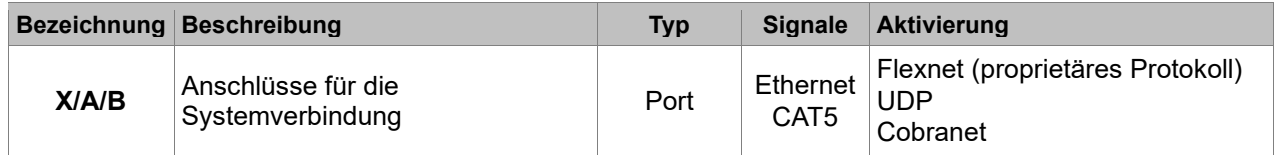

Tabelle 7: Systemverbindungsports

### **USB PORT (reserviert)**

Der im Gerät integrierte USB-Anschluss (Mini-USB-Typ AB) ist reserviert.

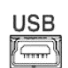

Abbildung 16: USB-Port

### **Serieller Port zur Systemintegration**

Das Gerät verfügt über einen seriellen RS-485-Port (Zweidraht). Die Standardkonfiguration für Ereignisse für die Integration mit Systemen von Drittanbietern lautet: 19200bps, 8 Bits, gerade Parität, 1 Stop Bit.

Die in diesem Port zugelassenen Befehle können Ereignisse im System auslösen, die über die Konfigurationsanwendung konfiguriert werden können.

A<sub>B</sub> Abbildung 17: RS 485 Port

**R** 

HINWEIS: Ist dieser Port für die Verwendung von LDA-VCC-Einheiten konfiguriert, kann er nicht für andere Geräte verwendet werden.

Der Anschluss erfolgt über einen 3-poligen Euroblock-Stecker im 3,81 mm Raster (im Lieferumfang enthalten). Der Drahtgrößenbereich für jeden Pol dieses Steckers ist: 0,14 bis 1,5 mm2 (30 bis 14 AWG). Es wird empfohlen, verdrillte Doppelkabel für den Anschluss von seriellen Signalen zu verwenden.

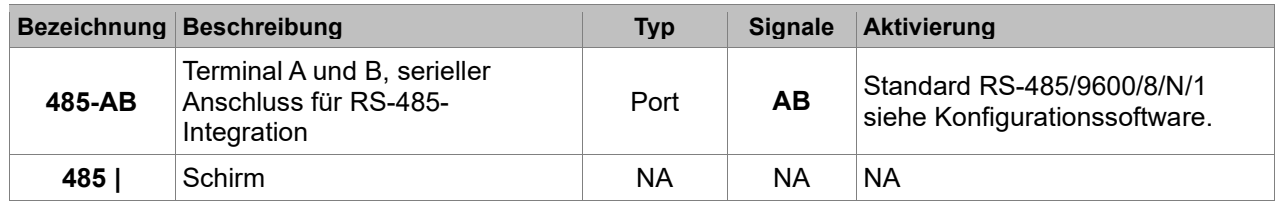

Tabelle 7: Integrierter serieller Port

HINWEIS: Die 232-Kennzeichnung bezieht sich auf eine reservierte, zukünftige Anwendung.

**SCHALTER ZUR KONFIGURATION DES SYSTEMANSCHLUSSES**

Das Gerät verfügt über einen DIP-Schalter zur Konfiguration des Verhaltens der Systemverbindungsanschlüsse. Je nach Position nach der folgenden Tabelle

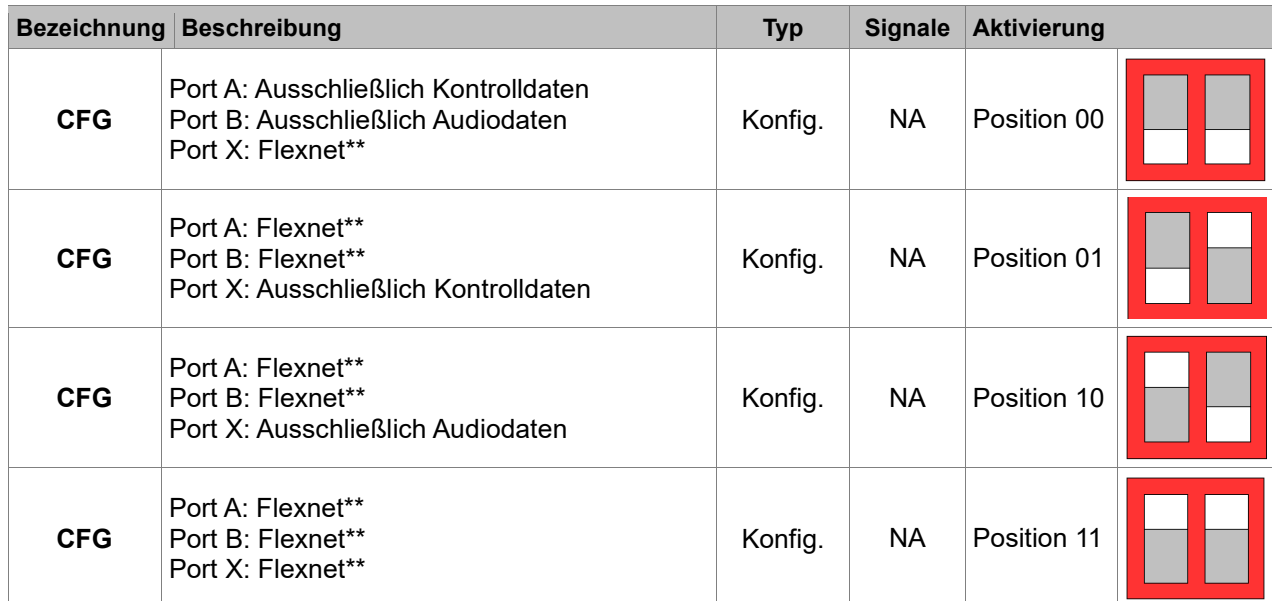

Tabelle 8: Konfiguration der Systemverbindung

\*HINWEIS 1: In NEO 8060 ist Port B normalerweise in den Modi 01, 10 und 11 inaktiv, um den Sturmeffekt im Flexnet-Netzwerkring zu vermeiden. Er funktioniert nur, wenn eine Trennung einer NEO-Extension-Einheit im Bus erkannt wird.

\*\*HINWEIS 2: Im Flexnet-Modus befinden sich Steuerdaten in VLAN1 + Audiodaten in VLAN2. Weitere Informationen zu Flexnet finden Sie in Kapitel 4.3.

#### <span id="page-15-0"></span>2.4.5 **STROMVERSORGUNG**

Jedes Gerät der NEO-Serie verfügt über eine redundante Stromversorgung.

#### **AC-NETZSPANNUNGSWÄHLER**

Das Gerät verfügt über einen AC-Netzspannungswähler 230V / 115V, standardmäßig in der 230 V-Position. Überprüfen Sie die lokale Netzspannung, um den Wähler zu konfigurieren.

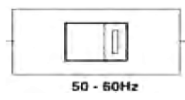

Abbildung 18: AC – Spannungswahlschalter

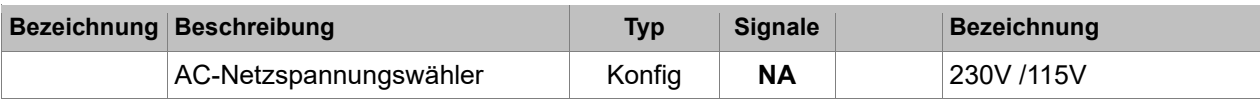

Tabelle 9: Netzspannungswähler

#### **ANSCHLUSS DER HAUPTSTROMVERSORGUNG**

Das Gerät verfügt über einen IEC 60320/C14-Eingangsanschluss für den Anschluss an das Haupt-Stromversorgung.

Der Anschluss erfolgt über das IEC-Netzkabel an den mitgelieferten E+F-Stecker 60320/C13.

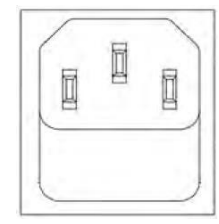

 Abbildung 19: AC – Anschluss-Stecker

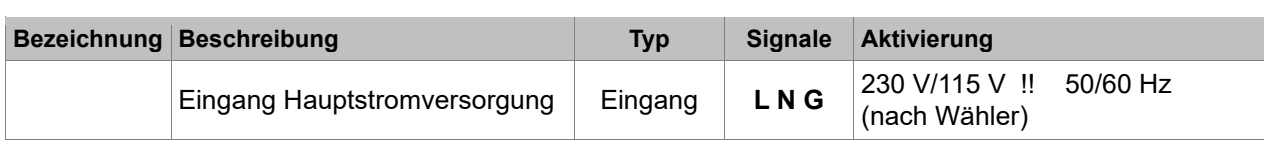

Tabelle 10: Eingang Hauptstromversorgung

### **NOTSTROM-SICHERUNG:**

Das Gerät bietet Platz für eine Sicherung, um die Überlastung des Notstromeingangs zu verhindern. Die 6 x 32 mm Sicherung ist zylindrisch, aus Glas gefertigt und entspricht der maximalen Leistung, die in den technischen Spezifikationen des Geräts angegeben ist (siehe Abschnitt 40). Um auf die Sicherung zuzugreifen, drehen Sie den Sicherungshalter mit einem flachen Schraubendreher um ein Viertel gegen den Uhrzeigersinn.

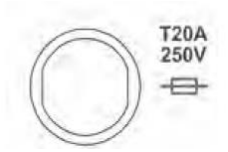

Abbildung 20: DC-Notstrom-Sicherung

### **NOTSTROMVERSORGUNGS-EINGANG:**

Das Gerät verfügt über einen Eingang für die Notstromversorgung. Der Notstrom ist kontinuierlich und verfügt über einen Nennwert von 24 V. Die Komponenten, die ein Batteriesystem und Ladegerät nach EN54-4 umfassen, sind nicht im Lieferumfang enthalten. Der Eingang besteht aus einem zweipoligen Plus-Minus-Stecker, der an die positiven und negativen Pole des Batteriesystems angeschlossen werden kann. Weitere Informationen zum Anschluss des Notstromversorgungssystems finden Sie unter Abschnitt 31

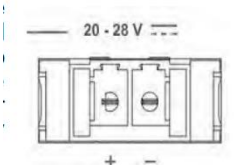

Abbildung 21: DC-Notstrom-Einspeisung

Der Anschluss erfolgt über einen 2-poligen Euroblock-Stecker mit 7,62 mm Raster (im Lieferumfang enthalten). Der Drahtgrößenbereich für jeden Pol dieses Steckers beträgt 0,2 bis 6 mm2 (24 … 8 AWG).

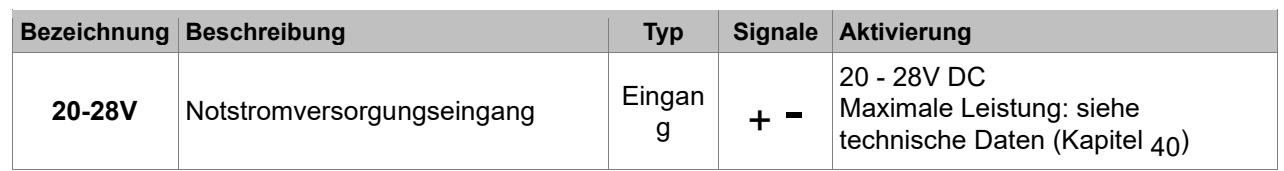

Tabelle 11: Notstromversorgungseingang

#### <span id="page-16-0"></span> $2.4.6$ **LAUTSPRECHERLEITUNGEN**

### **RESERVEKANAL-EINGÄNGE**

Das Gerät verfügt über 8 Eingänge für Backup-Verstärkerkanäle; einen für jeden internen Verstärker. Jeder Anschluss

verfügt über zwei Klemmen + und –, wo der redundante Verstärkerausgang angeschlossen wird. Der redundante Verstärker muss ein 100V-Leitungs-PA-Verstärker mit einer Mindestleistung sein, die der Kanalverstärkungsnennleistung des Geräts entspricht. Weitere Informationen zum Anschluss des Backup-Verstärkers finden Sie in Kapitel 4.5.

Der Anschluss erfolgt mit einem 2-poligen Euroblock-Stecker im 5,08 mm Raster (im Lieferumfang enthalten). Der Drahtgrößenbereich für jeden Pol dieses Steckers ist: 0,5 x 2,5 mm2 (22 x 12 AWG).

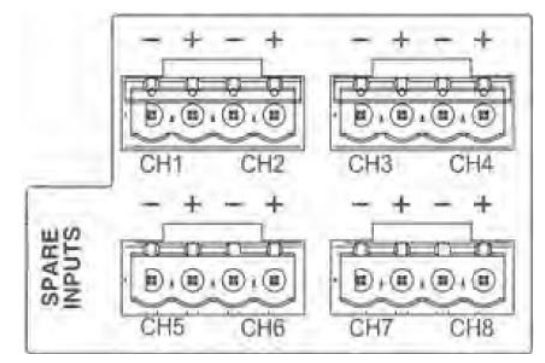

Abbildung 22: Havarieverstärker-Eingang

|                                    | Bezeichnung Beschreibung                                                                       | <b>Typ</b> | <b>Signal</b> | <b>Aktivierung</b> |
|------------------------------------|------------------------------------------------------------------------------------------------|------------|---------------|--------------------|
| <b>SPARE</b><br><b>INPUTS</b><br>х | Eingang des Havarie-<br>Verstärkerkanals entsprechend<br>dem Verstärkungskanal X des<br>Geräts | Eingan     |               | ΝA                 |

*Tabelle 12: Havarieverstärker-Eingänge*

#### **LAUTSPRECHER-LEITUNGSAUSGANG**

Das Gerät verfügt über 4/8 Verstärker-Kanäle, jeder Kanal hat zwei Ausgänge für Lautsprecherleitungen, die als A und B markiert sind. Die Nennleistung des Verstärkerkanals wird auf beide Ausgangsleitungen aufgeteilt. Weitere Informationen zur Verbindung der Lautsprecherleitungen finden Sie in Kapitel 33. Jeder Leitungsanschluss verfügt Plusund Minusklemmen zum Anschluss von Lautsprechern an 100 V oder niedrige Impedanz.

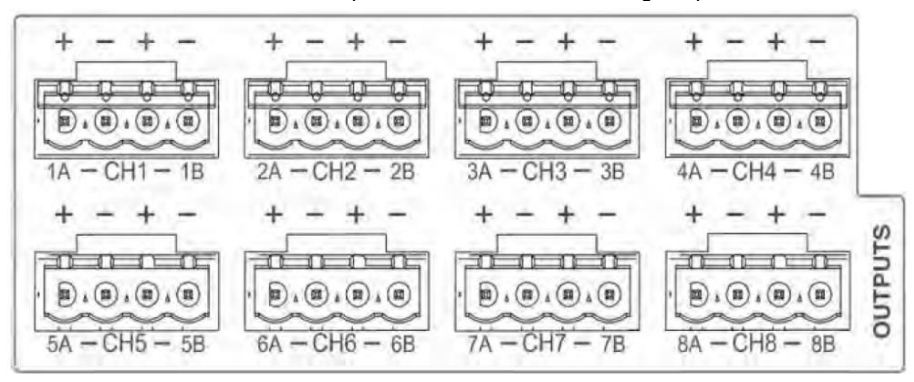

Abbildung 23: Ausgänge der Lautsprecherlinien

Der Anschluss erfolgt über einen 2-poligen Euroblock-Stecker im 5,08 mm Raster (im Lieferumfang enthalten). Der Drahtgrößenbereich für jeden Pol dieses Steckers ist: 0,5 x 2,5 mm2 (22 x 12 AWG).

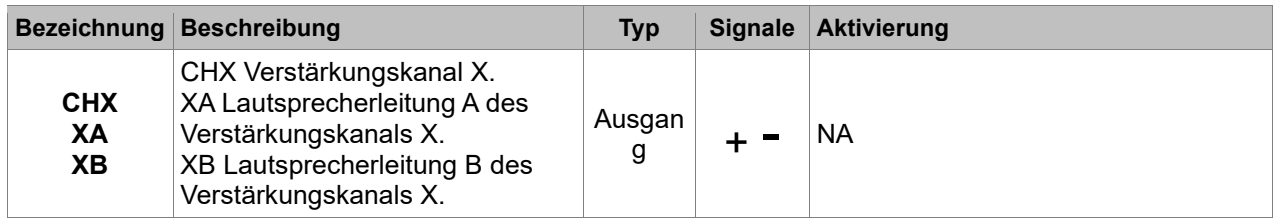

*Tabelle 13: Ausgänge der Lautsprecherleitungen*

#### <span id="page-17-0"></span> $2.4.7$ **EIN- UND AUSGÄNGE VON AUDIOQELLEN**

#### **AUFNAHMEAUSGANG**

Das Gerät verfügt über einen symmetrischen Line-Level-Audioausgang und ein Schaltsignal (TTL low level) aktiv ist. Es ermöglicht die Überwachung und Aufzeichnung der Nachrichten, die vom Notfallmikrofon gesendet werden. Wenn in einer oder mehreren Sprachevakuierungszonen eine Warnung von Live-Durchsagen (über Mikrofon) ausgegeben wird, wird der Aufnahmeausgang aktiviert, der das ausgestrahlte Signal in der Zone oder den Sprachevakuierungszonen wiedergibt. In diesem Fall wird der über den Ausgang laufende Vorgang auf einer niedrigen Ebene aktiviert.

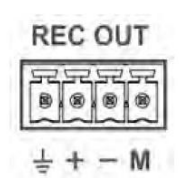

#### Abbildung 24: RECORD-Output

Der Anschluss erfolgt über einen 4-poligen Euroblock-Stecker im 3,81 mm Raster (im Lieferumfang enthalten). Der Drahtgrößenbereich für jeden Pol dieses Steckers ist: 0,14 bis 1,5 mm2 (30 bis 14 AWG).

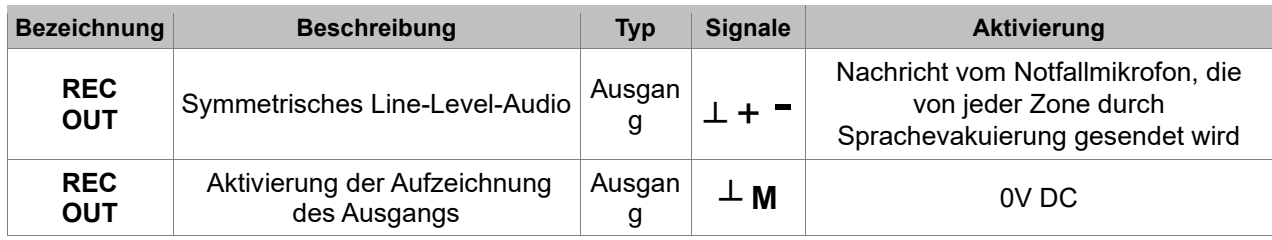

Tabelle 14: REC-Ausgang

#### **PRIORITÄTSEINGANG (PRIO INPUT)**

NEO-Erweiterungsmodelle haben einen PRIO-Eingang anstelle eines REC-Ausgangs. Dieser Prioritätseingang für den Beschallungs-/PA-Modus wird durch einen Schließerkontakt an Pin "M" aktiviert, wenn aktiv, blinkt die PA-LED. Die Audiodaten dieses Eingangs werden an jeden Ausgang weitergeleitet, während das Aktivierungssignal aktiv ist, es sei denn, das System wechselt in den Notfallmodus. In diesem Fall haben die Noteingänge Priorität und das Routing wird entsprechend der Evakuierung zugewiesen.

#### **PAGING-MIKROFON- UND SYSTEMGERÄTEINGÄNGE (ACSI BUS)**

Der NEO 8060 verfügt über einen speziellen Mikrofoneingang, an denen MPS-8Z- und VAP-1-Einheiten angeschlossen sind. Dieser Eingang kombiniert Line-Level-Audio, Steuersignale und Stromversorgung für bis zu 8

dieser Geräte im Bus-Modus. Diese Leitung verwendet den Eingang 5 der verfügbaren Audioeingänge; daher wird bei Verwendung von Sprechstellen die Eingangsnummer 5 besetzt. Weitere Informationen zur Verbindung dieser Eingabe finden Sie in Kapitel 32.

Die Verbindung erfolgt über Ethernet-Kabel, T568B-Standard. Der maximale Abstand für die Verbindung im gesamten Bus darf 1000 m (914,4 yrd) betragen.

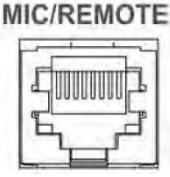

Abbildung 25: ACSI BUS Anschluss

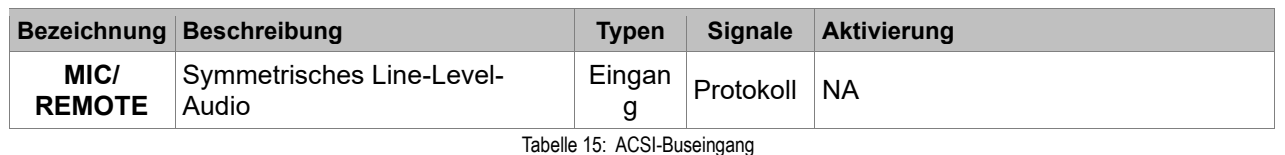

HINWEIS: Diese Verbindung ist nicht mit dem Ethernet-Standard kompatibel.

#### **LINE-LEVEL-AUDIOAUSGANG**

Das Gerät verfügt über 8 symmetrische Line-Level-Audioausgänge, einen pro Verstärkerkanal. Das Audiosignal entspricht jeweils dem, das an jeden entsprechenden Verstärker geroutet wird.

Der Anschluss erfolgt mit 8 Euroblock-Buchsen mit 3 Kontakten im 3,81 mm Raster (im Lieferumfang enthalten). Der Drahtgrößenbereich für jeden Pol dieses Steckers ist: 0,14 bis 1,5 mm2 (30 bis 14 AWG).

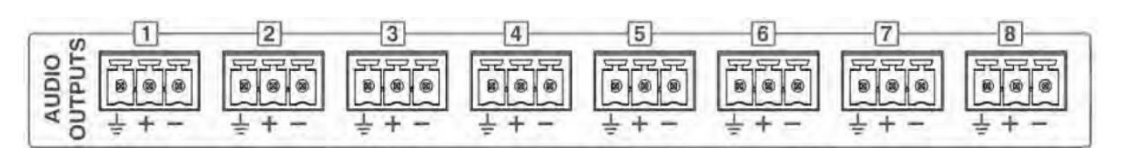

Abbildung 26 PreAmp Outputs

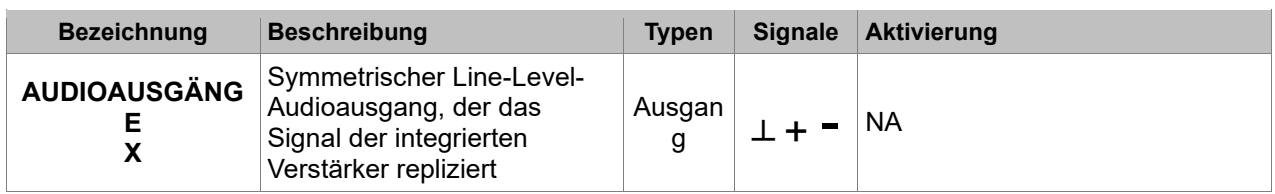

Tabelle 16: Vorverstärker-/Line-Level-Ausgänge

#### **AUDIO-EINGÄNGE**

Der NEO 8060 verfügt über 5 symmetrische Line-Level-Audioeingänge. Eingang Nr. 5 wird mit dem Bus-ACSI-Eingang geteilt. Wird der ACSI-Bus verwendet, dann wird Eingang Nr. 5 deaktiviert. Über den Eingängen befindet sich eine Pegelanzeige, die grün leuchtet, wenn das Eingangssignal -50dB überschreitet, und rot bei Überschreitung von -10 dB.

Der Anschluss erfolgt mit acht Euroblock-Buchsen mit je 3 Kontakten im 3,81 mm Raster (im Lieferumfang enthalten). Der Drahtgrößenbereich für jeden Pol dieses Steckers ist: 0,14 x 1,5 mm (30 x 14 AWG).

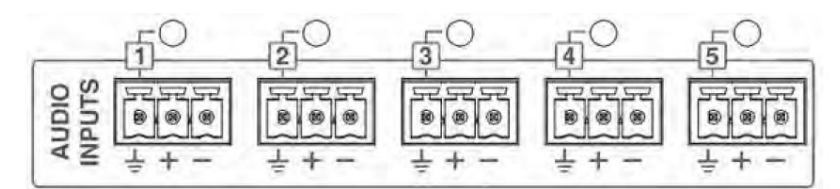

Abbildung 28 Audio – Line-Inputs

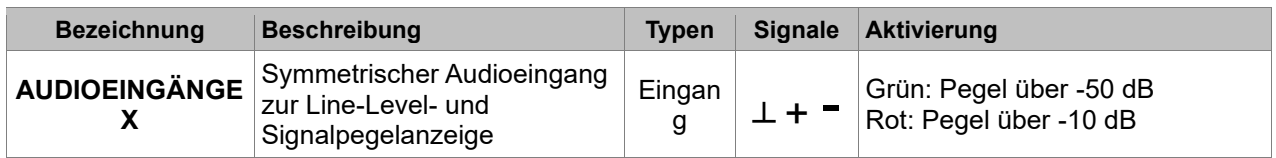

Tabelle 17: Audioquelleneingang

#### $f$ **PA-LIVE AUDIOQUELLEN ( nur Erweiterungs-Verstärker 4500 LE)**

Das Modell NEO4500LE verfügt über Audioeingänge für den Einsatz im PA-LIVE-Modus. Diese Eingänge werden über die Konfigurationssoftware aktiviert und sind für Fälle geeignet, in denen der Audioeingang vorzugsweise nicht über das NEO-System gesteuert wird. In diesem Fall gehen die Audioeingänge direkt an die Verstärkerausgänge. Die Prioritätsstufe kann konfiguriert werden. Wenn sich das System im Notfallmodus befindet, übernimmt es die Kontrolle über die Ausgänge.

Zum Beispiel ist es in einem Theater oder Stadion möglich, das Mischpult an diesen Eingängen anzuschließen und den NEO-4500LE für Live-Pro-Audio-Installationen zu verwenden, mit dem Vorteil, dass es im Falle einer Evakuierung immer die Notfalleingänge von NEO priorisiert. In diesem Sinne kann das Beschallungssystem auch für die Evakuierung verwendet werden.

#### <span id="page-18-0"></span>2.4.8 **SYSTEMINTEGRATIONSPORTS**

#### **EIN-AUSGÄNGE FÜR ALLGEMEINE ZWECKE (GPIO)**

Das Gerät verfügt über 14 GPIO-Ports für Systemereignisse, die über die Konfigurationssoftware programmierbar sind. GPIO-Ports arbeiten mit TTL-Pegel-Logiksignalen (0 - 5V DC).

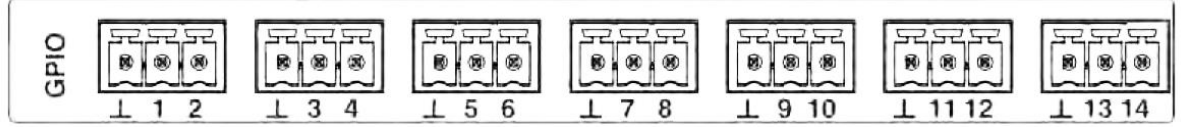

Abbildung 29 GPIO - Ports

Der Anschluss erfolgt mit 7 Euroblockbuchsen mit je 3 Kontakten im 3,81 mm Raster (im Lieferumfang enthalten). Der Drahtgrößenbereich für jeden Pol dieses Steckers ist: 0,14 → 1,5 mm2 (30 → 14 AWG).

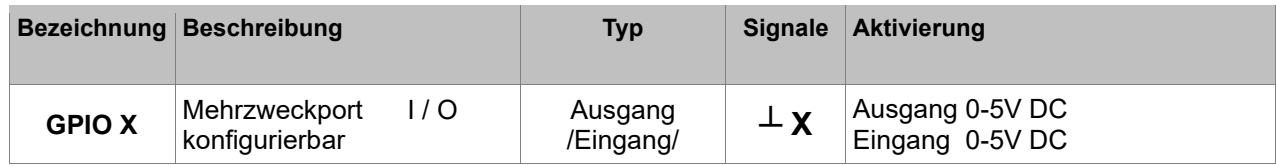

*Tabelle 18: GPIO-Ports*

#### **PORT FÜR KOMPLEXE INTEGRATION MIT DER BMZ**

Das Gerät verfügt über einen überwachten seriellen Kommunikationsanschluss RS-485 für den Anschluss an das zentrale Brandmeldesystem /BMZ bzw. Hausleittechnik. Wählen Sie in der Konfigurationssoftware ein für die Verbindung kompatibles System aus.

Der Anschluss erfolgt über eine Euroblockbuchse mit 3 Kontakten im 3,81 mm Raster (im Lieferumfang enthalten). Der Drahtgrößenbereich für jeden Pol dieses Steckers ist: 0,14 bis 1,5 mm2 (30 bis 14 AWG).

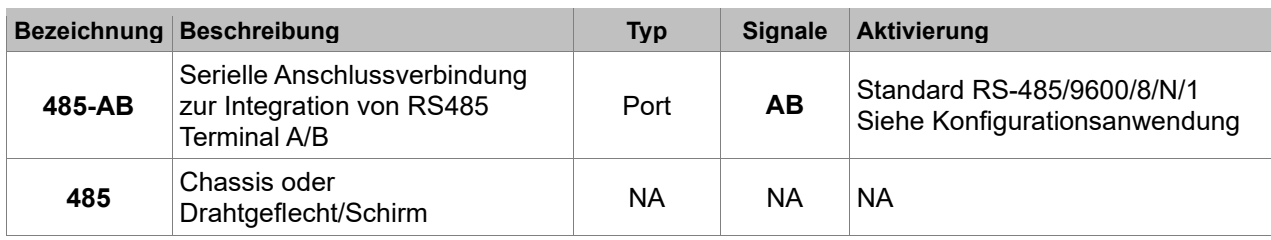

Tabelle 19: CIE (BMZ) fortgeschrittene Portintegration durch RS-485

## <span id="page-19-0"></span>**3 FUNKTIONSWEISE**

### <span id="page-19-1"></span>**3.1 SYSTEMSTART**

Bevor Sie das Gerät an das Stromnetz anschließen, überprüfen Sie, ob sich der Nennspannungswähler des Geräts auf der Rückseite in der Position befindet, die der in der Region verfügbaren Stromversorgungsspannung entspricht; für weitere Informationen siehe Kapitel 16. Schließen Sie das Netzkabel an den Stecker an der Rückseite an. Auf dem Bedienfeld des Geräts leuchtet die Anzeige "POWER" grün auf.

Wenn Sie das Gerät zum ersten Mal einschalten, sollten Sie die richtigen Einstellungen für die Installation vornehmen, siehe Kapitel 4.

### <span id="page-19-2"></span>**3.2 NOTFALL**

#### <span id="page-19-3"></span> $3.2.1$ **AKTIVIERUNG DES NOTFALLZUSTANDS**

Um eine Evakuierungsmeldung durchführen zu können, muss sich das System im Notfallzustand befinden. Von dieser Betriebsart aus können die folgenden Signaltypen ausgegeben werden:

- Aufgezeichnete Warnmeldung: "WARNMELDUNG ABSPIELEN"
- Aufgezeichnete Evakuierungsmeldung: "EVAKUIERUNGSMELDUNG ABSPIELEN"
- Live-Durchsage über Notfallmikrofon: "AUSWAHL VON NOTFALLMIKROFONZONEN"

Um den Notfallzustand zu aktivieren, gehen Sie wie folgt vor:

Drücken Sie die Taste "EMG" im Menü, wählen Sie "EMG-STATE/NOTFALLZUSTAND". Für Benutzer der Ebene 2 wird eine Zugriffssteuerung angezeigt (siehe 2.3). Nur autorisiertes Personal kann den Betrieb der Anlage fortsetzen. Um zurückzukehren, drücken Sie die Taste "BACK" (zurück). Die Zugriffsberechtigung ändert sich in "Ebene 2", und der Notfallzustand wird aktiviert. Wenn aktiviert, geht es direkt ins Menü für Quellen von Notfallmeldungen (siehe 3.2.2). Wenn Sie im Notfallzustand bleiben möchten, ohne eine Aktion auszuführen, drücken Sie die Taste "BACK". Die Zugriffsebene bleibt auf "Ebene 2" und der Notfallzustand aktiv. Um die "Ebene 2" zu beenden, starten Sie den Notfallzustand gemäß 4.2.4 neu, oder führen in den nächsten 90 Sek keine Aktionen durch.

Ist der Notfallzustand aktiviert, ertönt gleichzeitig ein akustisches Warnsignal. Dieses Signal wird automatisch stummgeschaltet, wenn Sie das Notmikrofon verwenden, oder manuell, indem Sie die TASTE "ACK" (Bestätigen) drücken.

### <span id="page-20-0"></span>**AKTIVIEREN DES SPRACHALARMS**

Es ist möglich, vorab aufgezeichnete Nachrichten und Live-Durchsagen gleichzeitig in verschiedene Zonen zu übertragen. Die Priorität von Quellen von Notfallmeldungen von höherer bis niedrigerer Wichtigkeit ist wie folgt: Live-Durchsage über Notfallmikrofon, aufgezeichnete Evakuierungsmeldung und aufgezeichnete Alarmmeldung. Wird z.B. eine Evakuierungsmeldung an eine Zone mit einer aktiven Warnmeldung weitergeleitet, wird die Warnmeldung sofort beendet.

Einmal im Notzustand (3.2.1), können Sie die folgenden Optionen auswählen:

- **"WARNMELDUNG ABSPIELEN", zur Aktivierung der Warnmeldung oder** 
	- **"EVAKUIERUNGSMELDUNG ABSPIELEN", zur Aktivierung der Evakuierungsmeldung.**

Klicken Sie auf die gewünschte Option und ein Auswahlband erscheint in der Schaltfläche. Wählen Sie dann die Zone oder die Zonen aus, für die die Meldung abgespielt werden soll. Sehen Sie dazu Abschnitt 2.2.7. Drücken Sie nach der Auswahl der Zonen "OK", um dies zu bestätigen, und die Meldung wird abgespielt. Das Drücken der Taste OK, ohne eine Zone auszuwählen, ist gleichbedeutend mit der Auswahl aller verfügbaren Zonen.

LED-Anzeigen von EVAC oder ALERT werden eingeschaltet, wenn eine Nachricht in einer beliebigen Zone abgespielt wird.

b) **"NOTFALLMIKROFONZONEN AUSWÄHLEN" zur Aktivierung von EMIC in den ausgewählten Zonen.**

Wählen Sie die Zonen aus, und drücken Sie die PTT-Taste am Notfall-Mikrofon, um die Durchsage zu beginnen. Die EMIC-LED schaltet sich ein und zeigt an, dass es möglich ist, die Live-Durchsage zu starten. Falls die Vorgong-Option aktiviert wurde, blinkt die LED, bis der Ton beendet ist. Die Zonenauswahl wird aktiviert, bis die Auswahl deaktiviert ist oder bis der Notfall-Zustand zurückgesetzt wird.

Um eine neue Auswahl zu treffen, muss zunächst die aktuelle Auswahl gelöscht werden. Die Schaltfläche "NOTFALLMIKROFONZONEN AUFHEBEN" wird angezeigt. Nach dem Drücken wird die Option "NOTFALLMIKROFONZONEN AUSWÄHLEN" erneut angezeigt und es kann eine neue Auswahl kann getroffen werden.

 **"EMG SEQUENZ/NOTFALLSEQUENZEN" zum Laden einer Notfallsequenz oder eines**   $\mathcal{C}$ **Notfallereignisses.**

Diese Option ermöglicht die Aktivierung vordefinierter Evakuierungssequenzen. In diesem Menü werden die ID-Nummern der in der Konfigurationssoftware erstellten VA-Ereignisse angezeigt. Um das Ereignis zu aktivieren/deaktivieren, drücken Sie die gewünschte Zahl und OK, um dies zu bestätigen.

HINWEIS: Die Zonenauswahl einer vorab aufgezeichneten Notfallnachricht oder Live-Durchsage wird gelöscht, sobald eine neue Auswahl getroffen wurde.

#### <span id="page-20-1"></span>**BEENDEN DES SPRACHALARMS**  $3.2.3$

Um die Übertragung einer Evakuierungsnachricht zu beenden, geben Sie den "EMERGENCY STATE/ NOTFALLZUSTAND", wie in Kapitel 3.2.1 beschrieben, erneut ein, wobei die aktive Quelle für Notfallmeldungen in einem Auswahlband angezeigt wird. Klicken Sie auf die verfügbare Option, um die Nachricht zu beenden. Die Schaltfläche wechselt ohne Bandauswahl in den Normalzustand. Zum Anhalten des Notmikrofons lassen Sie die PTT-Taste los.

Sie können die Übertragung auch stoppen, indem Sie den EMERGENCY STATE / Notfallzustand deaktivieren (siehe 3.2.4).

#### <span id="page-20-2"></span>**DEAKTIVIERUNG DES EMERGENCY STAT/ NOTFALLZUSTANDS** 3.2.4

Um den Notzustand zu deaktivieren, drücken Sie die Taste "RESET", sie wird auf der Zugriffssteuerung für Benutzer mit Ebene 2 angezeigt (siehe 2.3). Um zurückzukehren, drücken Sie die Taste "ZURÜCK". Wenn Sie die Zugriffssteuerung erfolgreich abgeschlossen haben, wird der Ausnahmezustand deaktiviert. Alle Notfallwarnmeldungen werden gestoppt.

#### <span id="page-20-3"></span> $3.2.5$ **NOTFALLZUSTANDSPROTOKOLL**

Das System verfügt über ein Protokoll, das die Vorgänge oder Hinweise, die während des Notfallzustands vorgenommen wurden, aufzeichnet. Das Notfallzustandsprotokoll wird automatisch auf dem Bildschirm angezeigt, wenn das System aus der Ferne aktiviert wird. Das Protokoll wird für eine Stunde nach der letzten Eintragung angezeigt. Über die Konfigurationsanwendung kann ein Jahr lang auf die Eintragungen im Protokoll zugegriffen werden.

Drücken Sie nach Prüfung des Protokolls auf die Schaltfläche "ACK", das Protokoll wird nicht mehr angezeigt. Sie können erneut auf den Datensatz zugreifen, indem Sie die Taste "EMERGENCY LOG / NOTFALLPROTOKOLL" im EMG-Zustand drücken. Es wird - in chronologischer Reihenfolge von den neuesten bis zu den ältesten Vorgängen und Indikationen - eine Liste der Datensätze angezeigt, die aufgetreten sind. Um das Notfallstatusprotokoll zu beenden, drücken Sie die Taste "BACK / ZURÜCK".

Um alle ausgegebenen Protokolle anzuzeigen, verwenden Sie das Bildlaufsteuerelement nach oben und unten, um durch das Fenster zu scrollen. Eine Übersicht aller Protokolle finden Sie in Anhang B: Inhalt der Protokolle.

### <span id="page-21-0"></span>**LAUTSTÄRKENANPASSUNG DER SPRACHEVAKUIERUNG**

Das Gerät/das System verfügt über eine unabhängige Anpassung der Lautstärke in Evakuierungszonen. Wenn diese Einstellung nicht definiert ist, entspricht die Lautstärke in diesem Zustand der im Paging-Modus konfigurierten Lautstärke (siehe 3.5.1).

Um die Lautstärke einzustellen, passen Sie die Lautstärke über die Konfigurationsanwendung oder gemäß Kapitel 3.5.1 an. Nachdem die Einstellung vorgenommen wurde, verwenden Sie die Konfigurationsanwendung, um sie als Standardlautstärke für den Notfallzustand zu speichern.

### <span id="page-21-1"></span>**3.3 FEHLER**

#### <span id="page-21-2"></span>**FEHLERZUSTANDSPROTOKOLL**  $3.3.1$

Das System verfügt über eine Protokollfunktion für erkannte Fehler. Dieses Protokoll wird nach dem letzten Eintrag noch weitere fünf Minuten lang automatisch auf dem Bildschirm angezeigt, wenn sich das System weiterhin in diesem Zustand befindet. Über die Konfigurationsanwendung kann ein Jahr lang auf die Einträge im Protokoll zugegriffen werden.

Sobald das Protokoll überprüft wurde, drücken Sie die Schaltfläche "ACK", damit das Protokoll nicht mehr weiter angezeigt wird. Sie können es erneut anzeigen, indem Sie die Shortcut-Taste zum Fehlerzustand "FLT" drücken: Eine Liste zeigt in chronologischer Reihenfolge von den neuesten bis zu den ältesten Vorgängen und Hinweise dazu an. Um das Notfallzustandsprotokoll zu beenden, drücken Sie die Taste "BACK / ZURÜCK".

Um alle Protokolle anzuzeigen, scrollen Sie mit dem Bildlaufsteuerelement im Fenster nach oben und unten. Eine Übersicht aller Protokolle finden Sie in Anhang B: Inhalt der Protokolle.

#### <span id="page-21-3"></span> $3.3.2$ **FEHLERZUSTAND ZURÜCKSETZEN**

Um den Fehlerzustand zurückzusetzen, drücken Sie die Taste "RESET". Das Display zeigt dann eine Zugriffsebene 2 für die Benutzersteuerung an (siehe 2.3). Um zurückzukehren, drücken Sie die Taste "BACK / ZURÜCK". Wenn Sie den Steuerzugriff erfolgreich abgeschlossen haben, werden alle Fehler zurückgesetzt.

### <span id="page-21-4"></span>**3.4 DEAKTIVIERUNG**

Das Gerät/das System bietet Funktionen zur Deaktivierung oder Abschaltung von Sprachalarmzonen, die nicht verwendet werden. Einmal deaktiviert, werden diese in den Menüs angezeigt, wie im Abschnitt 2.2.7 (e) beschrieben. Es ist nicht möglich, in einer deaktivierten Zone einen Vorgang durchzuführen. Die für Not- oder Fehlerzustände bereitgestellten Informationen werden nicht angezeigt.

#### <span id="page-21-5"></span>**DEAKTIVIERUNG/AKTIVIERUNG EINER ZONE**  $3.4.1$

Um auf das Deaktivierungsmenü zuzugreifen, drücken Sie die Taste "DIS". Über das Deaktivierungsmenü drücken Sie die Option "DISARMED STAT/DEAKTIVIERTER ZUSTAND", das Display zeigt eine Zugriffssteuerung für Benutzer der Ebene 2 an (siehe2.2.7). Um zurückzukehren, drücken Sie die Taste "BACK / ZURÜCK". Wenn Sie die Zugriffssteuerung erfolgreich abgeschlossen haben, werden alle Zonen angezeigt, treffen Sie die Auswahl oder Abwahl der Zonen zum Deaktivieren/Aktivieren und klicken Sie zum Bestätigen auf "OK".

Wenn die Deaktivierung in einer Zone erfolgt, zeigen die entsprechenden Verstärkerkanäle zu dieser Zone den deaktivierten Zustand in den LED-Anzeigen an. (siehe 2.1.2).

#### <span id="page-21-6"></span> $3.4.2$ **DEAKTIVIERUNGSPROTOKOLL**

Das System verfügt über ein Protokoll deaktivierter Zonen, das die Operationen anzeigt, die in der letzten Stunde in der deaktivierten Zone ausgeführt wurden. Über die Konfigurationsanwendung kann ein ganzes Jahr lang auf dieses Protokoll zugegriffen werden.

Zur Anzeige des Protokolls drücken Sie die Taste "DIS" und dann "DISARMED LOG / Deaktivierungsprotokoll". Eine Liste zeigt chronologisch die Vorgänge und Hinweise an, die gemacht wurden. Zur Beendigung des Deaktivierungsprotokolls drücken Sie die Taste "BACK /ZURÜCK".

Zur Anzeige des gesamten Protokolls verwenden Sie die Schaltfläche zum Scrollen, um sich im Fenster zu bewegen. Eine Beschreibung aller Protokolle finden Sie in Anhang B.

#### <span id="page-22-0"></span>**3.5 PA-MODUS**

Das NEO-System fungiert nicht nur als sprachgestütztes Evakuierungssystem, sondern kann auch als leistungsstarkes Beschallungssystem verwendet werden, wenn keine Sprachevakuierung erforderlich ist.

Um auf das Paging-Menü zuzugreifen, gehen Sie wie folgt vor:

Drücken Sie die Tastenkombination "PA", um die Zugriffssteuerung für Benutzer mit Ebene 2 anzuzeigen (siehe 2.3). Um zurückzukehren, drücken Sie die Taste "BACK / ZURÜCK". Sobald die Zugriffssteuerung geöffnet wurde, ändert sich die Zugriffsberechtigung auf "Ebene 2" und gewährt Zugriff auf das Menü mit den folgenden Optionen: Zonenlautstärkeeinstellung, Routing von Audioquellen und erweiterte Einstellungen.

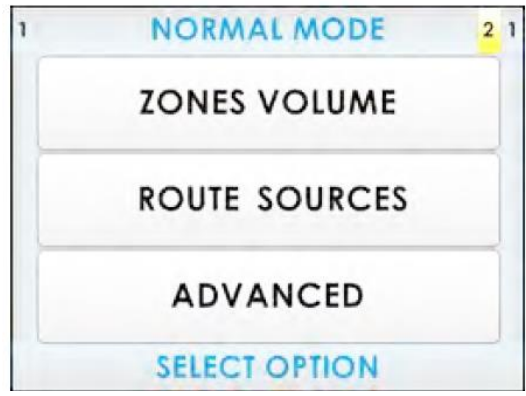

Abbildung 30 Ansicht PA-MENUE

#### <span id="page-22-1"></span> $3.5.1$ **ZONENLAUTSTÄRKENEINSTELLUNG**

Das Gerät / System ermöglicht die Einstellung der Lautstärke für jede Zone. Diese Einstellung kann unabhängig von der Zonenlautstärkeanpassung sein, die für die Sprachnachricht im Notzustand vorgenommen wurde, wenn sie zuvor konfiguriert wurde (siehe 3.2.1). Die Anpassung der Zonen erfolgt relativ zur Anpassung der Ausgabeverstärkung oder der Audioausgänge, die in der Zone gruppiert sind (siehe 3.5.5).

Um diese Einstellung vorzunehmen, klicken Sie im PA-Menüfenster auf die Schaltfläche "ZONE VOLUME / ZONENLAUTSTÄRKE". Das folgende Fenster wird angezeigt:

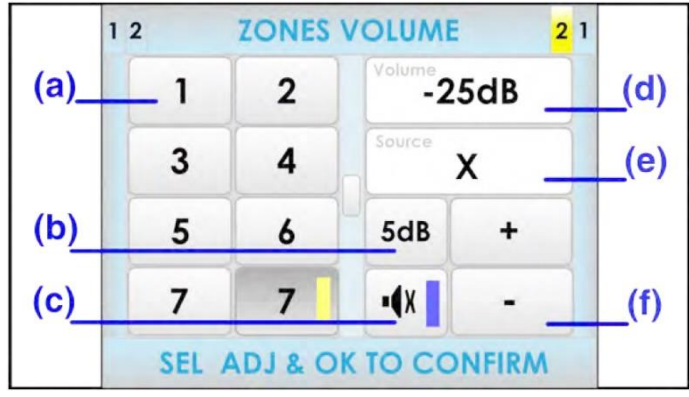

31 Ansicht Einstellen der Zonen-Lautstärke

#### **ZONEN-SCHALTFLÄCHEN**

In der linken Hälfte des Bildschirms befinden sich die Zonen. Drücken Sie die Zonen, in denen Sie die Lautstärke festlegen möchten. Wenn die Fortschrittsanzeige angezeigt wird (siehe 2.2.6), verwenden Sie das Bildlaufsteuerelement, um die anderen Zonen anzuzeigen. Wenn keine Auswahl vorhanden ist, wird die Einstellung in allen Zonen des Systems vorgenommen.

#### **GAIN-STUFENEINSTELLUNG**

Die Schritteinstellungstaste ermöglicht die Auswahl der schrittweisen Erhöhung / Reduzierung, wenn Sie auf die Lautstärkeeinstellungstasten drücken. Sie können aus den folgenden Werten auswählen und nacheinander drücken: 1dB, 5dB, 10dB.

#### **(c) MUTE-TASTE**

Die MUTE-/Stummschalttaste reduziert die Lautstärke der Zone / Zonen auf ein Minimum. Bei Deaktivierung der Stummschaltung wird in den Zonen die vor der Stummschaltung programmierte Lautstärke wiederhergestellt. Wenn Sie die Stummschalttaste für eine Zone / Zonen drücken, die nicht ausgewählt wurde(n), wird diese Einstellung hierfür nicht übernommen.

#### **LAUTSTÄRKENANZEIGE**

Die Lautstärkenanzeige geht von -100 dB bis 0 dB, minimale bzw. maximale Zonenlautstärke. Wenn eine Zone ausgewählt ist, wird die aktuelle Lautstärke angezeigt und aktualisiert, während Sie die Einstellungen vornehmen. Wenn Sie eine Mehrfachauswahl getroffen haben, wird ein beliebiger Wert angezeigt, bis eine Einstellung vorgenommen wird. In diesem Fall wird nur die vorgenommene Einstellung angezeigt.

#### **(e) GEROUTETE QUELLE**

In diesem Feld wird die Audioquelle angezeigt, die an die ausgewählte Zone weitergeleitet wird.

#### i). **TASTEN ZUR LAUTSTÄRKEREGELUNG**

Das Fenster zur Lautstärkeregelung hat zwei Tasten, "+" und "-". Bei Drücken einer der Tasten wird die Lautstärke gemäß der Gain-Stufeneinstellung um die entsprechenden dB erhöht oder verringert. Um diese Einstellung auszuführen, wählen Sie die Zone/Zonen aus, für die Sie die Anpassung durchführen möchten. Ändern Sie dann den Wert der Lautstärke und bestätigen Sie diesen mit "OK".

Wenn Sie den Vorgang abbrechen möchten, drücken Sie die Taste "BACK / ZURÜCK". Wenn keine Zone/Zonen ausgewählt werden, finden die Einstellungen auf alle Zonen Anwendung.

HINWEIS: Bei einer Mehrfachauswahl von Zonen kann die Lautstärke relativ erhöht oder verringert werden. Der maximale Wert, den die Gruppe erreichen kann, wird durch die Zone innerhalb der ausgewählten Gruppe bestimmt, die die höchste Lautstärke hat. Wenn die Laustärke also 0 dB (Maximum) erreicht oder der eingestellte Schritt größer ist als die Differenz zwischen 0 dB und dem aktuellen Wert, darf diese nicht weiter erhöht werden. Dasselbe gilt für die minimale Lautstärke.

#### <span id="page-23-0"></span> $3.5.2$ **ROUTE SOURCES / QUELLEN ROUTEN**

Um eine beliebige verfügbare Audioquelle an eine der Zonen oder Gruppen von Zonen weiterzuleiten, drücken Sie die Taste "ROUTE SOURCES / QUELLEN ROUTEN". Das folgende Fenster wird angezeigt:

|     | <b>ROUTE SOURCES</b><br>123 |    |                          | 21 |     |
|-----|-----------------------------|----|--------------------------|----|-----|
|     |                             | Ф, | $\boldsymbol{\varphi}_2$ |    | (b) |
| (a) |                             |    | X                        |    | (c) |
|     |                             |    | 2                        |    |     |
|     |                             | 3  |                          |    |     |
|     | <b>SELECT SOURCE + OK</b>   |    |                          |    |     |

Abbildung 32: Ansicht MENUE Routing Eingangs-Quelle

#### **NOTFALLMIKROFON**

Bei besonderen Anlässen können Sie das Notmikrofon verwenden, um Durchsagen durch eine oder mehrere Zonen im PA-Modus zu machen. Sobald das Audioquellen-Routing abgeschlossen ist, verwenden Sie die PTT-Taste am Mikrofon, um die Ankündigung zu machen.

#### **VORAB AUFGEZEICHNETE NACHRICHTEN** b)

Aus diesem Menü können Sie eine der beiden vorab aufgezeichneten Durchsage-Player-Quellen auswählen, die in das Gerät integriert sind. Zur Wiedergabe der Nachricht müssen Sie nach dem Routing eines Nachrichtenplayers auf das vorab aufgezeichnete Nachrichtenfenster im erweiterten Menü zugreifen (siehe 3.5.1) und die ausgewählte Nachricht wiedergeben.

#### **AUSWAHLANZEIGE**

Wenn die Audioquelle ausgewählt wurde, wird eine blaue Bandauswahl innerhalb der Schaltfläche zur Quellenauswahl angezeigt.

#### **AUDIOQUELLE ENTROUTEN**

Um die aktuelle Zuweisung einer Audioquelle zu einer Zone/Zonen zu löschen, wählen Sie die als "X" markierte Quelle aus. Ein neues Routing erfolgt automatisch, wenn Sie einer Zone, in die zuvor eine Audioquelle weitergeleitet wurde, eine neue Quelle zuweisen.

Sobald Sie die Quellenauswahl abgeschlossen haben, drücken Sie die Taste "BACK / ZURÜCK". Um die Auswahl zu bestätigen, drücken Sie die Schaltfläche "OK". Sie greifen auf das Zonenauswahlmenü zu, in dem Sie die Zonen festsetzen können, die einer Schallquelle zugewiesen werden sollen (siehe 2.2.7).

HINWEIS: Wird der ACSI-Bus verwendet (siehe 4.2), wechselt die Audioquelle Nummer 5 in ein Mikrofonsymbol. Diese Quelle wird auch als nicht verfügbar angezeigt.

HINWEIS: Ist die Zonenauswahl für einen der vorab aufgezeichneten Nachrichtenspieler oder EMIC eingestellt, wird diese Auswahl bei einer neuen Auswahl gelöscht. Erfolgt die Auswahl für eine der anderen Audioquellen, ist die Auswahl kumulativ, d. h., die Zonen, die nicht von der Auswahl betroffen sind, behalten das Audio-Routing bei.

#### <span id="page-24-0"></span>**ERWEITERTE OPTIONEN**  $3.5.3$

Das System verfügt über erweiterte Einstellmöglichkeiten. Um auf diese Optionen zuzugreifen, klicken Sie über das PA-Menü auf die Schaltfläche "ADVANCED / ERWEITERT". Dann wird die Zugriffsebene 3 für die Benutzersteuerung (siehe 2.3.) angezeigt. Um zurückzukehren, drücken Sie die Taste "ZURÜCK". Nach der Zugangskontrolle ändert sich die Ebene der Zugriffsberechtigung auf "Ebene 3". Sie erhalten dann Zugriff auf das Menü, das die folgenden Optionen umfasst:

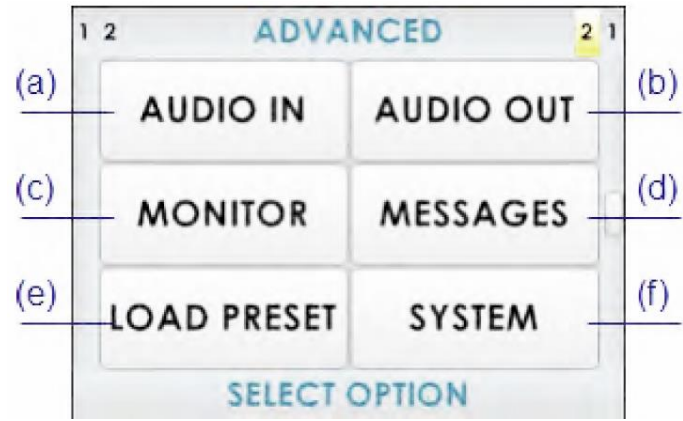

Abbildung 33: Ansicht Menue ERWEITERTE OPTIONEN

#### **AUDIO IN / AUDIOEINGANG**

Greifen Sie auf die Fenstereinstellungen für die Audioeingänge zu. Weitere Details finden Sie unter 3.5.4

#### **AUDIO OUT / AUDIOAUSGANG**

Fenster für Zugangseinstellungen für Audioausgänge. Weitere Einzelheiten finden Sie unter 3.5.5.

#### **MONITOR**

Das System verfügt über einen integrierten Lautsprecher, mit dem Sie die verfügbaren Audioquellen, und das an jede Zone weitergeleitete Audiosignal abhören können. Weitere Informationen finden Sie unter 27

#### **MESSAGES / NACHRICHTEN**

Zugriff auf das Menü "Vorab aufgezeichnete Nachrichten".

#### **LOAD PRESET / VOREINSTELLUNGEN LADEN**

Zugriff auf das Auswahlfenster für gespeicherten System-Voreinstellungen. Mithilfe der Konfigurationssoftware lassen sich die Voreinstellungen bearbeiten und speichern.

**SYSTEM**  $f$ 

Zugriff auf das Informationsfenster und die Identifikationskonfiguration des Systems.

#### <span id="page-25-0"></span>3.5.4 **ERWEITERTE OPTIONEN. AUDIO-EINGANG.**

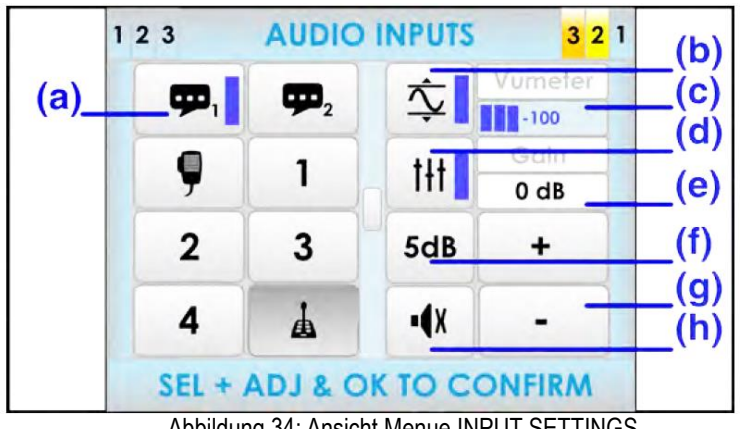

Abbildung 34: Ansicht Menue INPUT SETTINGS

#### **AUSWAHLTASTEN FÜR AUDIOEINGÄNGE**

Die Audioeingänge befinden sich in der linken Hälfte des Bildschirms. Klicken Sie auf den gewünschten Eintrag und wenn die Fortschrittsanzeige angezeigt wird (siehe 8), verwenden Sie das Scroll-Steuerelement, um die restlichen verfügbaren Audioeingänge anzuzeigen.

#### **b)** SCHALTFLÄCHE ..LDA SOUND ENHANCEMENT"

Klicken Sie hier, um die LDA-Klangverbesserung zu aktivieren. Die LDA-Klangverbesserung verarbeitet das Eingangssignal im digitalen Modus, um optimale Übertragungsbedingungen zu gewährleisten und Beeinträchtigungen der Verständlichkeit durch Clipping-Verzerrung oder durch niedrige Eingangssignalpegel zu vermeiden.

#### **VU-METER-ANZEIGE**

Zeigt den am Eingang erkannten Signalpegel an. Zwischen -100 dB und 0 dB.

#### **EQUALIZER-TASTE**

Drücken Sie diese Taste, um die mit der Konfigurationssoftware erstellte Equalizer-Voreinstellung zu aktivieren.

#### **GAIN-ANZEIGE**

Zeigt die eingestellte Verstärkung für die ausgewählte Audioquelle an.

#### **GAIN STEP BUTTON** f)

Mithilfe der Taste "Gain Step"-Einstellung kann festgelegt werden, um wie viel jeweils die Lautstärke der Audioquelle bei Drücken der Tasten zur Lautstärkeeinstellung erhöht oder erniedrigt werden soll. Durch aufeinanderfolgendes Drücken können Sie aus den folgenden Optionen auswählen: 1 dB, 5 dB, 10 dB.

#### **TASTEN ZUR LAUTSTÄRKEREGELUNG**

Das Fenster hat zwei Tasten, "+" und "-", zur Gain-Anpassung. Sobald Sie eine dieser Tasten drücken, erhöht oder verringert sich der Gain-Pegel um so viele Dezibel wie auf der Taste zur "Gain Step"-Einstellung angezeigt wird.

#### **MUTE-TASTE** h)

Die Stummschalttaste reduziert die Lautstärke des Eingangs auf ein Minimum. Bei Deaktivierung der Stummschaltung wird die Lautstärke wiederhergestellt, die sie vor dem Stummschalten hatte.

#### <span id="page-25-1"></span>**ERWEITERTE OPTIONEN. AUDIOAUSGANG.** 3.5.5

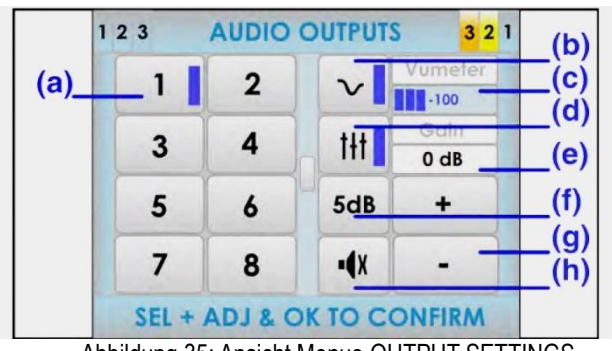

Abbildung 35: Ansicht Menue OUTPUT SETTINGS

#### **TASTEN ZUR WAHL DES AUDIOAUSGANGS**

In der linken Hälfte des Bildschirms befinden sich die Audioausgänge (Ausgangskanal für Verstärker). Klicken Sie auf den gewünschten Ausgang. Wird die Fortschrittsanzeige angezeigt (siehe 2.2.6), verwenden Sie das Scroll-Steuerelement, um die restlichen verfügbaren Ausgänge anzuzeigen.

#### **LOUDNESS-TASTE**

Drücken Sie diese Taste, um die Loudness-Funktion einzuschalten. Die Loudness-Funktion führt eine dynamische Entzerrung durch, die in Abhängigkeit von dem auf den Ausgangskanal angewendeten Gain angewendet wird. Wenn der Gain maximal ist, hat sie keine Wirkung. Wenn sich der Level vom Maximum unterscheidet, wird eine Anhebung in Bass und Höhen aktiviert, so dass Sie den wiedergegebenen Sound angenehmer wahrnehmen.

#### **VU-METER-ANZEIGE**

Zeigt den Signalpegel an, der im Ausgang erkannt wird: zwischen -100 dB bis 0 dB.

#### **EQUALIZER-TASTE**

Drücken Sie diese Taste, um die mit der Konfigurationsanwendung erstellte Equalizer-Voreinstellung zu aktivieren.

#### **GAIN-ANZEIGE**

Zeigt die Verstärkungseinstellung für den Ausgang an, der für die Lautstärke der Zone ausgewählt wurde.

#### **TASTE ZUR GAIN-STEP-EINSTELLUNG**

Mithilfe der Taste "Gain Step"-Einstellung kann festgelegt werden, um wie viel jeweils die Lautstärke der Audioquelle bei Drücken der Tasten zur Lautstärkeeinstellung erhöht oder reduziert werden soll. Durch aufeinanderfolgendes Drücken können Sie aus den folgenden Optionen auswählen: 1 dB, 5 dB, 10 dB.

#### **TASTEN ZUR LAUTSTÄRKEREGELUNG**

Es gibt zwei Tasten, "+" und "-", um Gain und Lautstärke einzustellen. Sobald Sie eine dieser Tasten drücken, erhöht oder verringert sich der Gain-Pegel um so viele Dezibel wie auf der Taste zur "Gain Step"-Einstellung angezeigt wird. Diese Anpassung ist abhängig von der Lautstärke der Zone. Wenn mehrere Ausgangskanäle in einer Zone gruppiert sind, ist es daher möglich, den Gain-Pegel um so viele dB wie die Lautstärke der Zone des ausgewählten Kanals anzupassen. Wählen Sie für diese Einstellung den Ausgang aus, für den Sie die Anpassung durchführen möchten. Ändern Sie den Wert der Lautstärke und bestätigen Sie die gewählte Einstellung mit "OK".

Wenn Sie den Vorgang abbrechen möchten, drücken Sie die Taste "BACK / ZURÜCK". Erreicht der auf den Ausgang anzuwendende Gain ihre obere oder untere Grenze (0 dB oder -100 dB), wird sie blockiert. Als Ergebnis wird eine Ausgabe mit einem theoretischen Gewinn von -5 dB, die zu einer Zone mit auf -10 dB eingestellter Lautstärke gehört, wird ein effektives Gain von -15 dB angezeigt. Bei Erhöhung der Ausgangsverstärkung wird sie blockiert, wenn der Wert -10 dB erreicht wird, der 0 dB der Ausgangsverstärkung (Maximalwert) entspricht.

#### **MUTE-TASTE**

Die Stummschalttaste reduziert die Ausgangslautstärke auf ein Minimum. Bei Deaktivierung der Stummschaltung wird die Ausgangslautstärke vor Einschalten Stummschaltung wiederhergestellt.

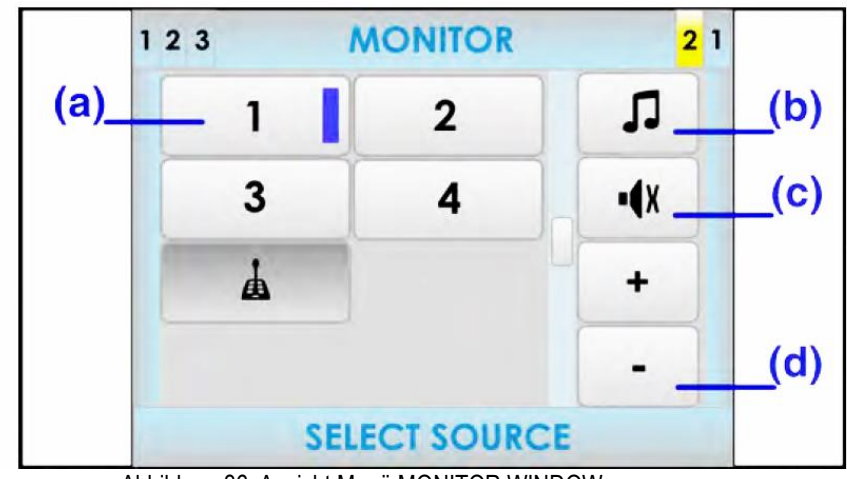

#### <span id="page-26-0"></span>3.5.6 **ERWEITERTE OPTIONEN: MONITOR**

Abbildung 36: Ansicht Menü MONITOR WINDOW

#### **AUSWAHLSCHALTFLÄCHEN**

Auf der linken Seite des Bildschirms befinden sich Schaltflächen zur Auswahl der zu überwachenden Komponente. Klicken Sie auf die gewünschte Komponente. Wird die Fortschrittsanzeige angezeigt(siehe 2.2.6), verwenden Sie das Scroll-Steuerelement, um die restlichen verfügbaren Auswahlmöglichkeiten anzuzeigen.

#### b) TASTE "TYPE OF MONITORING / ART DER ÜBERWACHUNG"

Mithilfe der Taste "Art der Überwachung" lässt sich auswählen, welche Arten von Komponenten überwacht werden sollen. Drücken Sie diese so lange, bis Sie die gewünschte Position gefunden haben:

- **Musikquelle**
- Zone
- Vorab aufgezeichnete Nachricht Player 1 oder 2
- Notfallmikrofon
	- **MUTE-TASTE**

Die Stummschalttaste reduziert die Lautstärke des Eingangs auf ein Minimum. Bei Deaktivierung der Stummschaltung wird die Lautstärke wiederhergestellt, die vor dem Stummschalten gewählt war.

**TASTEN ZUR LAUTSTÄRKEREGELUNG**

Das Fenster hat zwei Tasten zur Lautstärkeregelung, "+" und "-". Sobald Sie eine der Tasten drücken, wird die Lautstärke des Monitorlautsprechers um 1 dB erhöht oder verringert.

Zur Überwachung wählen Sie den Typ des Elements mithilfe der Schaltfläche "Überwachungstyp" aus und klicken dann auf die zu überwachende Komponente. Passen Sie die Lautstärke des Monitors an. Zum Beenden drücken Sie auf die Taste "BACK".

HINWEIS: Wird der Musikquelleneingang 5 von einem ACSI-Element wie einem MPS-8Z-Mikrofon verwendet, wird dies auch überwacht, wenn eines der Mikrofone in eine der Zonen des Systems ausgelagert ist.

HINWEIS: Falls es sich bei der Art der zu überwachenden Komponente um eine vorab aufgezeichnete Nachricht handelt, drücken Sie den gewünschten Player, um direkt auf das Nachrichtenfenster zuzugreifen (siehe 4.5.1). Von diesem Fenster aus ist es möglich, die Wiedergabe der gewünschten Nachricht zu starten oder zu stoppen. Drücken Sie im Fenster des Nachrichten-Players die Taste "BACK", um zum Monitorfenster zurückzukehren.

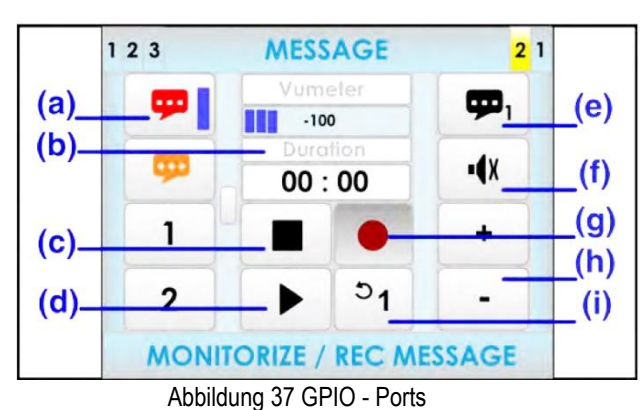

#### <span id="page-27-0"></span>3.5.7 **ERWEITERTE OPTIONEN. NACHRICHTEN.**

#### **NACHRICHTENLISTE**

In der linken Spalte des Bildschirms finden Sie die Liste der vorab aufgezeichneten Nachrichten. Verwenden Sie in der Fortschrittsanzeige (siehe 2.2.6) das Scroll-Steuerelement, um die verbleibenden verfügbaren Voreinstellungen anzuzeigen. Um eine auszuwählen, drücken Sie die entsprechende Taste in der Liste und ein Auswahlband wird in der Schaltfläche angezeigt.

#### **DURATION / ANZEIGE DER MELDUNGSDAUER**

Zeigt die Nachrichtendauer in Minuten und Sekunden an, wenn die Nachricht ausgewählt ist. Bei Wiedergabe der Nachricht wird ein Countdown mit der Zeit angezeigt, die der Dauer der Nachricht entspricht.

#### **STOPP-TASTE**

Die Stopp-Taste lässt die Wiedergabe vollständig zu stoppen. Die Daueranzeige zeigt die Länge der ausgewählten Nachricht an. Sobald die Aktion beendet wurde, sollte sowohl die Wiedergabe als auch die Aufzeichnung vom Anfang der Nachricht aus gestartet werden können. Ein Auswahlband wird angezeigt, wenn die Nachricht beendet wird.

#### **PLAY/PAUSE-TASTE**

Mit dieser Taste wird die Wiedergabe der Nachricht gestartet. Bei Wiedergabe der Nachricht kann mit dieser Taste die Wiedergabe angehalten werden.

#### **WAHLSCHALTER ZUR AUSWAHL DES NACHRICHTENPLAYERS**

Wählt den zu verwendenden Nachrichtenplayer aus. Das System verfügt über 2 vorab festgelegte Nachrichten-Player.

#### **MUTE-TASTE**

Die Stummschalttaste reduziert die Lautstärke des Eingangs auf ein Minimum. Bei Deaktivierung der Stummschaltung wird die Lautstärke vor der Stummschaltung wiederhergestellt.

#### **REC-TASTE**

Die Rec-Taste startet die Aufzeichnung über die ausgewählte, vorab aufgezeichnete Nachricht.

HINWEIS: Erscheint diese Taste in grauer Farbe, lässt das System diese Funktion nicht zu oder sie ist nicht implementiert.

#### **TASTEN ZUR LAUTSTÄRKEREGELUNG**

Das Fenster hat zwei Tasten zur Lautstärkeregelung, "+" und "-". Sobald Sie eine dieser Tasten drücken, wird die Lautstärke des Monitorlautsprechers um 1 dB erhöht oder verringert.

#### **LOOP-TASTE** i).

Ermöglicht eine automatische Wiederholung der Nachricht. Die Nachricht kann entweder 1-, 2- oder 3-mal wiederholt werden oder es kann der Schleifenmodus für eine unbestimmte Anzahl von Wiederholungen ausgewählt werden.

HINWEIS: Wenn der Nachrichtenspieler auf einen der vorab festgelegten Nachrichtenspieler zugreifen muss, wird dieser Befehl gelöscht.

#### ABSPIELEN VON VORAB AUFGENOMMENEN NACHRICHTEN

Um eine Nachricht wiederzugeben, wählen Sie diese zuerst in der linken Spaltenliste aus und drücken Sie dann die Wiedergabetaste. Um die Wiedergabe anzuhalten oder zu beenden, drücken Sie die Pause- oder Stopp-Tasten. Wenn Sie vom Lautsprecher die ausgewählte Anzeige überwachen möchten, verwenden Sie die Monitorsteuerungen auf der rechten Seite des Bildschirms.

#### <span id="page-28-0"></span>3.5.8 **ERWEITERTE OPTIONEN. VOREINSTELLUNGEN LADEN**

Das System ermöglicht die Verwendung von Voreinstellungen, da sich die Audio-Parameter in Bezug auf Lautstärke, Routing usw. sofort ändern lassen. Es ist möglich, neue Voreinstellungen für die Geräte in der Konfigurationssoftware zu erstellen und zu speichern. Mit Voreinstellungen können die gewöhnlichen Audioeinstellungen des Systems sehr schnell angepasst werden.

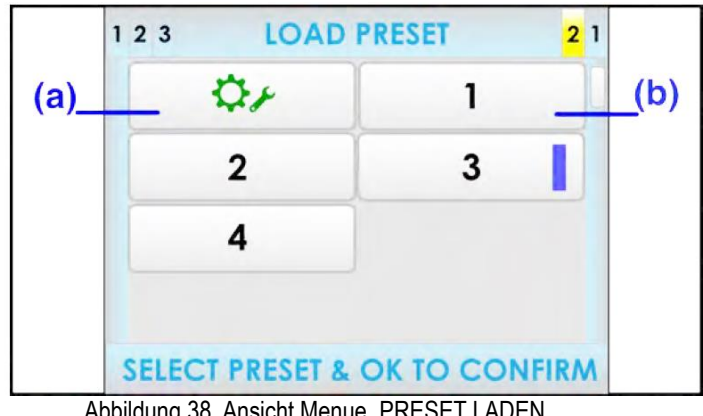

Abbildung 38 Ansicht Menue PRESET LADEN

#### **FACTORY PRESET / TASTE ZUM LADEN DER WERKSEINSTELLUNGEN**

Die Taste zum Laden der Werkseinstellungen lädt die Standard-Audiokonfiguration des Geräts. Alle vom Benutzer konfigurierten Audiokonfigurationen werden ersetzt.

#### **PRESET / VOREINSTELLUNGSTASTEN**

Drücken Sie auf die Voreinstellungstaste, die Sie laden möchten. Verwenden Sie in der Fortschrittsanzeige (siehe 2.2.6) das Scroll-Steuerelement, um die verbleibenden verfügbaren Voreinstellungen anzuzeigen. Drücken Sie zur Bestätigung die Taste "OK".

HINWEIS: Es ist möglich, Voreinstellungen in der Konfigurationssoftware zu erstellen oder zu ändern.

#### **SYSTEM ID**  $123$  $321$  $(a)$ **System ID: NEO8060**  $(e)$ (b)  $S/N$  $SO$ **VACIER1**  $\overline{2}$ NEO v2.24.1.25 AP Place (C) **Building 1** 2nd Floor  $(d)$ Network: 192 168 03 IP Mask: 255.255.255.0 GW: 192.168.0.1 **SELECT**

**ERWEITERTE OPTIONEN. SYSTEM** 

<span id="page-29-0"></span>3.5.9

Abbildung 39 Ansicht Menue ERWEITERTE OPTIONEN

#### **SYYSTEM EQUIPMENT / TASTEN ZUR ANZEIGE DER GERÄTE DES SYSTEMS**

Auf der linken Seite der Fenster werden die aktuellen Geräte im System angezeigt. Verwenden Sie in der Fortschrittsanzeige (siehe 2.2.6) das Scroll-Steuerelement, um die verbleibenden verfügbaren Voreinstellungen anzuzeigen. Wählen Sie die gewünschte Schaltfläche in der Liste der Elemente aus, um die Informationen anzuzeigen. Im ausgewählten Element wird ein Auswahlband angezeigt.

#### **SYSTEM-ID**

In diesem Abschnitt finden Sie Informationen zu den Geräten, die sich auf das System beziehen. Zunächst erscheint der Name oder die Kennung des Geräts, gefolgt von der Seriennummer, die ihm zugeordnet ist. Im Folgenden sehen Sie die Version des Betriebssystems des Geräts, gefolgt von der Version der installierten Anwendungs-Firmware. Die Firmware lässt sich mithilfe der Konfigurationssoftware aktualisieren.

#### **LOCATION / STANDORTBESTIMMUNG**  $C$ )

In diesem Bereich werden die Informationen über den physischen Standort des Geräts angezeigt, die zuvor in der Konfigurationssoftware eingegeben wurden.

#### **CURRENT NETWORK SETTINGS / AKTUELLE NETZWERKEINSTELLUNGEN**

Zeigt die aktuelle Netzwerkkonfiguration des Geräts an.

#### **FACTORY RESET / RÜCKSETZEN AUF WERKSEINSTELLUNG**

WARNHINWEIS: Mit dieser Taste kann das Gerät auf seine Werkseinstellungen zurückgesetzt werden. Durch Drücken der Taste wird angezeigt, dass alle Einstellungen auf die Standardwerte zurückgesetzt werden. Sie können diesen Vorgang bestätigen oder abbrechen.

#### **NETWORK CONFIGURATION / NETZWERKKONFIGURATION** f)

Die Taste der Netzwerkkonfiguration greift auf das Menü zur Netzwerkkonfiguration des Geräts zu.

HINWEIS: Sie müssen die **OK-**-Taste drücken, die in der Zahlentastatur vorhanden ist, wie in der folgenden Abbildung gezeigt, um Änderungen in der Konfiguration zu speichern.

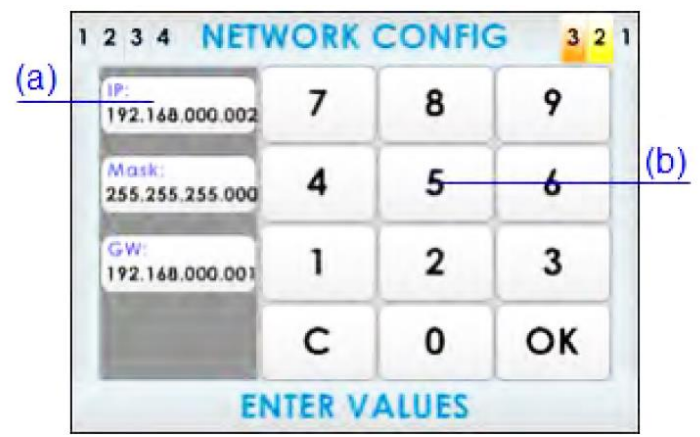

Abbildung 40 Ansicht Menue NETZWERK-KONFIGURATION

#### **DATUMS- UND UHRZEITEINSTELLUNGEN/ BESTIMMUNG VON GERÄTEN**

Hier können Sie das Datum und die Uhrzeit manuell einstellen.

HINWEIS: Wenn das Gerät mit der Konfigurationssoftware verbunden wird, erfolgt automatisch eine Synchronisierung mit dem Datum und der Uhrzeit des PCs.

Handelt es sich bei dem ausgewählten Gerät um eine Erweiterungseinheit (nicht um die Zahl 1), ändert sich diese Schaltfläche und das Gerät wird Ihnen visuell angezeigt. Beim Drücken der Taste blinkt das frontale LED-Licht des ausgewählten Elements für einige Sekunden.

#### **GERÄTE ERKENNEN / VERKNÜPFUNG ZU GERÄTEN AUFHEBEN**

Die Schaltfläche "Erkennen" sucht nach allen Erweiterungseinheiten, die ins Netzwerk eingebunden sind. Die gefundenen Geräteeinheiten werden in den Tasten zur Auflistung der Geräte des Systems angezeigt.

Handelt es sich bei dem ausgewählten Gerät um eine Erweiterungseinheit (nicht um die Zahl 1), ändert sich diese Schaltfläche und Sie können die Verknüpfung eines Geräts vom System aufheben.

#### <span id="page-30-0"></span>**4 ANSCHLUSS UND EINSTELLUNG**

#### <span id="page-30-1"></span>**4.1 NOTSTROM - VERSORGUNG**

Das Gerät benötigt eine externe Notstromversorgung, um als EN 54 zertifiziertes Sprachevakuierungssystem zu arbeiten. Dieses Stromversorgungssystem muss die Akkuladung verwalten und den Status der externen Akkus überwachen, die die erforderliche Stromversorgung bei Ausfall der normalen Stromversorgung bereitstellen. Die Anforderungen an die Notstromversorgung finden Sie in Kapitel 40. Das Anschlussdiagramm der Notstromversorgung entnehmen Sie Abbildung 41.

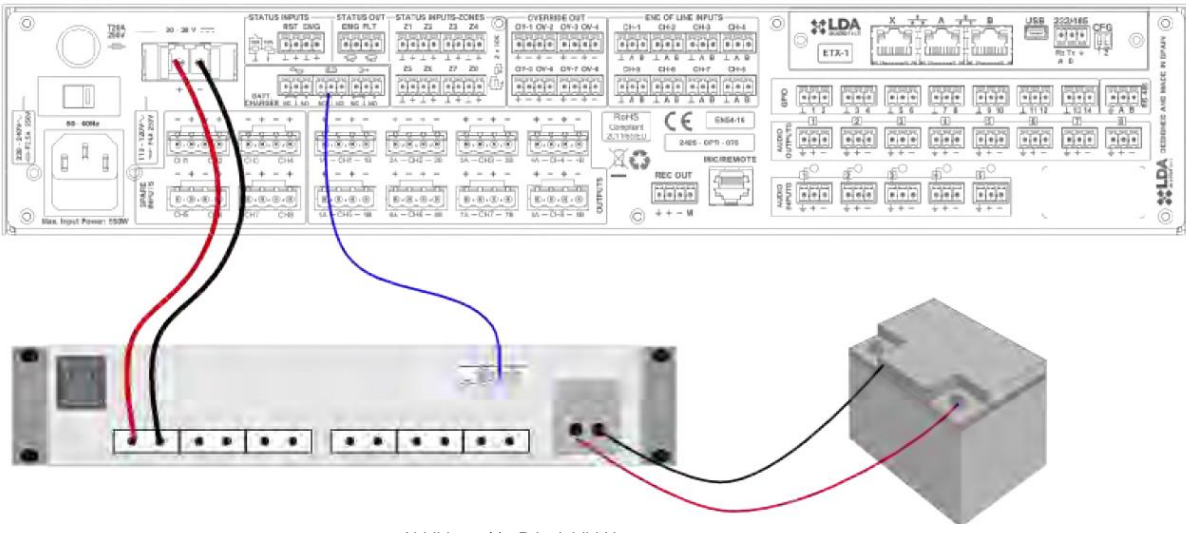

Abbildung 41 Prinzipbild Notstromversorgung

Das Notstromversorgungssystem nach Norm EN54-14 muss i.d.R. in der Lage sein, das System mindestens 30 Stunden im Standby-Modus und danach mindestens 30 Minuten lang im Betrieb und zu versorgen.

Wählen Sie zertifizierte Akkus aus, befolgen Sie die vom Hersteller des Akkuladegeräts angegebenen Einrichtungs- und Wartungshinweise.

HINWEIS: Die Überwachungsschnittstelle kann je nach Hersteller unterschiedlich sein. Bitte beachten Sie die Bedeutung "N.O" und "N.C" des Herstellers. Die Ausstattung von LDA zeigt mit "N.O." einen normalerweise offenen Kontakt.

# **SELDA** ETX-1  $\frac{1}{3}$  (362) (362) (362) (362) (362) (362) (362) । इसेंग क्रिक क्रिक क्रिक क्रिक क्रिक क्रिक क्रिक  $\times$ If he has been are loss.  $^{\prime\prime}$  !! !! !!

### <span id="page-31-0"></span>**4.2 PAGING-MIKROFONE UND KOMPONENTEN DER LAUTSPRECHERANLAGE (ACSI BUS)**

Abbildung 42 Prinzipbild Anschluss PA-Komponenten

Das Gerät verfügt über einen Anschluss für Mikrofone, Remote-Panels usw. Der Verbindungstyp für alle diese Elemente ist der Busmodus. Alle Geräte sind nacheinander verbunden (daisy chain). Dabei können maximal 8 Geräte auf einer maximalen Gesamtstrecke von 1000 m miteinander verbunden werden.

Alle Geräte verfügen über einen Prioritätswähler. Abhängig von der konfigurierten Priorität, die im Gerät festgelegt ist, können Sie den Audio-Kanal belegen, wenn er bereits von einem anderen Gerät belegt wird. Mit der Konfigurationsanwendung kann die Priorität der einzelnen Geräte innerhalb des BUS konfiguriert werden. Wurde keine Priorität konfiguriert, wird die Reihenfolge, in der jedes Gerät am Bus angeschlossen ist, als Prioritätsreihenfolge verwendet. Gibt es in einem ACSI-Bus Multi-Zonen-Mikrofone und Remote-Panels, würde dem letzteren Gerät höhere Priorität im Bus eingeräumt werden. Daher wird die Prioritätsreihenfolge zwischen verschiedenen Bedienfeldern und zwischen verschiedenen Mikrofonen implementiert.

HINWEIS: Bei Verwendung des ACSI-Busses wird der Audioeingang Nr. 5 deaktiviert. (siehe Abschnitt 3.5.2)

### <span id="page-32-0"></span>**4.3 FLEXNET-VERBINDUNG**

FlexNet ist ein von LDA Audio Tech entwickeltes Kommunikationsprotokoll, das die Übertragung von digitalen Audio- und Steuerdaten über ein Standard-Ethernet-Netzwerk ermöglicht. Das System gewährleistet ein Höchstmaß an Qualität und Zuverlässigkeit, da es auf der Übertragung von digitalem Audio über CobraNet basiert.

Mit FlexNet können alle kompatiblen Geräte ohne externes Netzwerk miteinander verbunden werden. Um eine größere Robustheit und Einfachheit zu gewährleisten, wird die Verbindung zwischen den Geräten, im Falle eines Ausfalls der Verbindung, weiterhin ihre Integrität durch die automatische Verwaltung der primären und redundanten Verbindungen jedes Systems beibehalten.

Über FlexNet haben Sie über den Systemcontroller Zugriff auf die Konfiguration, Steuerung und grundlegende Überwachung der im System angeschlossenen Geräte. Eine erweiterte Konfiguration von FlexNet und von miteinander verbundenen Elementen über dieses System kann mit der Konfigurationssoftware vorgenommen werden.

Um eine FlexNet-Verbindung zwischen kompatiblen Geräten herzustellen, schließen Sie die Ports wie auf Abbildung 43 gezeigt an. Stellen Sie sicher, dass alle Geräte Teil desselben Netzwerks sind (siehe Abschnitt 3.5.2).

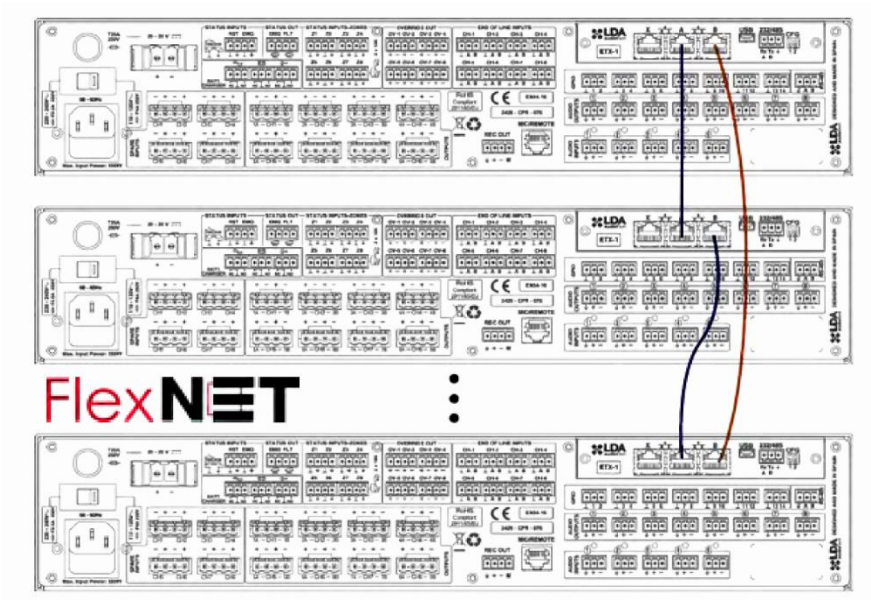

Abbildung 43 Prinzipbild FLEXNET

Die Bandbreite, die Flexnet im Standard-Ethernet-Netzwerk belegt, beträgt 25 Mb/s. In Ethernet-Netzwerken mit 100 Mb/s arbeitet es auf Netzwerkebene 2 für Audio und Ebene 3 für die Kommunikation.

Betrieb der Verbindung zwischen NEO-Geräten:

Die Rückleitung zum Port B befindet sich in der Regel im Standby-Modus. Sie wird automatisch aktiviert, wenn ein Verbindungsverlust zwischen Geräten erkannt wird. Wenn die Verbindung nicht wiederhergestellt werden kann, wird sie im Standby-Modus erneut aktiviert und es wird ein Verknüpfungsfehler bis zu einem manuellen Neustart angezeigt. Funktioniert das System über die redundante Verbindung ordnungsgemäß, zeigt das System den folgenden Fehler an: "Netzwerksicherungslink aktiv".

### <span id="page-32-1"></span>**4.4 SPRACHEVAKUIERUNGSZONEN**

Die Sprachevakuierungszonen definieren die physischen Bereiche, die eine Gruppe von Lautsprechern umfassen, die dieselben Sprachmeldungen ausgeben. Eine Evakuierungszone kann über einen oder mehrere Verstärkungskanäle verfügen. Um die Sprachevakuierungszonen einzurichten, verwenden Sie die Konfigurationsanwendung.

### <span id="page-32-2"></span>**4.5 HAVARIE-VERSTÄRKER**

Das Gerät kann mit einem internen Havarieverstärker zu arbeiten. Diese Option kann in der Konfigurationsanwendung ausgewählt werden. Bei Aktivierung wird der letzte Kanal des Geräts als Sicherung für die anderen integrierten Verstärker verwendet und kann daher auch nicht verwendet werden, um eine der Sprachalarmzonen abzudecken. Wird eine Fehlfunktion in einem der Verstärkungskanäle erkannt, erfolgt innerhalb von weniger als 10 Sekunden ein automatischer Wechsel zum Back-up-Verstärkungskanal. Ist das erkannte Problem im Hauptkanal behoben, erfolgt automatisch wieder ein Wechsel zum Hauptverstärker. Dann ist der Havariekanal wieder frei. Fällt ein zweiter Verstärker während der Fehlfunktion eines Hauptverstärkers aus, schaltet sich der Back-up-Verstärker nicht automatisch ein, solange er mit der vorherigen Störung beschäftigt ist.

Der Back-up-Kanal wird ständig überwacht, ebenso die restlichen integrierten Verstärker. Es ist nicht möglich, dem Backup-Kanal eine Sprachevakuierungszone zuzuweisen, da die Zone des ersetzten Verstärkers automatisch zugewiesen wird.

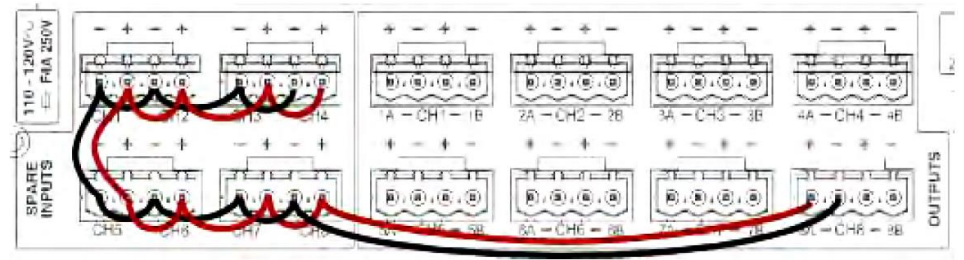

Abbildung 44 Prinzipbild HAVARIEVERSTÄRKER

Um eine Verbindung herzustellen, müssen Sie dasselbe Verkabelungssystem verwenden, das in der Lautsprecherserie für Sprachevakuierungszonen verwendet wurde.

### <span id="page-33-0"></span>**4.6 LAUTSPRECHERLEITUNGEN**

Das Gerät verfügt über 8 unabhängige Verstärkungskanäle, von denen jeder mit zwei Lautsprecher-Leitungsausgängen ausgestattet ist. Die Leistung jedes Kanals ist auf beiden Leitungen verteilt, so dass ihre Impedanz der parallelen Leitung nicht niedriger sein kann als die nominale Verstärkerimpedanz. Diese Funktion sorgt für eine große Flexibilität bei den Lautsprecheranschlüssen und macht den Anschluss redundanter Lautsprecherleitungen für dieselbe Evakuierungszone möglich.

In Anhang C: Verkabelungsabschnitt für Lautsprecherleitungen finden Sie eine Übersicht, die für die Berechnung verwendet wird, welcher Kabeltyp in der Installation je nach Leistung und Länge des Kabels verwendet werden soll.

#### <span id="page-33-1"></span>4.6.1 **VERKABELUNG DER LEITUNG STANDARD-MODUS**

Die Verdrahtung der Lautsprecher folgt einem klassischen Schema. Ein einzelnes Kabel verbindet alle Lautsprecher, die zum gleichen Verstärkerkanal gehören. Dieses Verdrahtungssystem kann mit oder ohne EoL verwendet werden (siehe 4.6.4). Auf diese Weise wird die Kanal-Leistung auf eine einzige Ausgangsleitung verteilt.

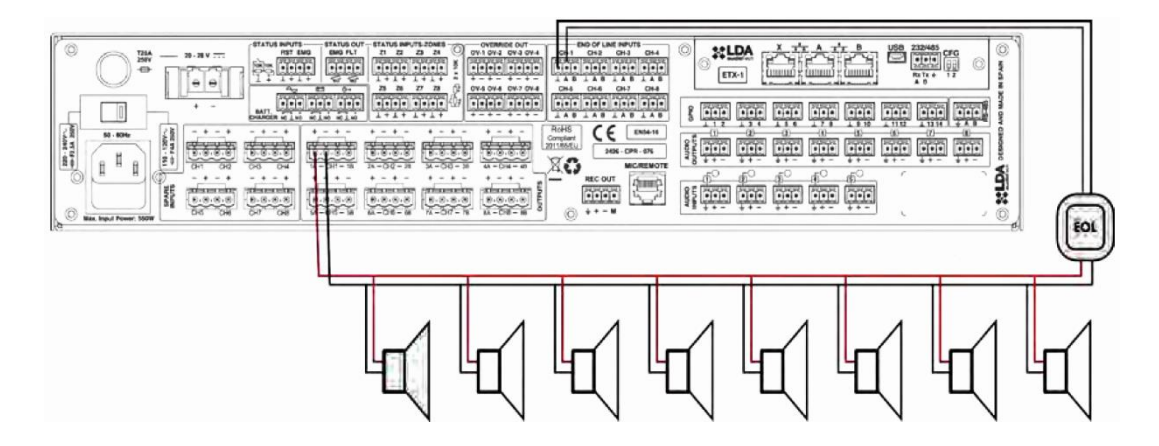

Abbildung 45 Prinzipbild Lautsprecherlinien mit EoL

#### <span id="page-33-2"></span> $4.6.2$ **VERKABELUNG DER LEITUNG AB-MODUS**

Die Verdrahtung von Lautsprechern im AB-Modus ermöglicht die Verdrahtung eines Sprachevakuierungssystems mit zwei verschiedenen Kabelwegen. Dies verringert das Risiko, im Falle einer Beschädigung einer der Leitungen die Verbindung zu einer Zone vollständig zu verlieren. Dieses Verdrahtungsformat kann mit oder ohne End-of-Line-Geräte verwendet werden (siehe 4.6.4). Die Verstärkerleistung wird dann auf beide Ausgangsleitungen verteilt.

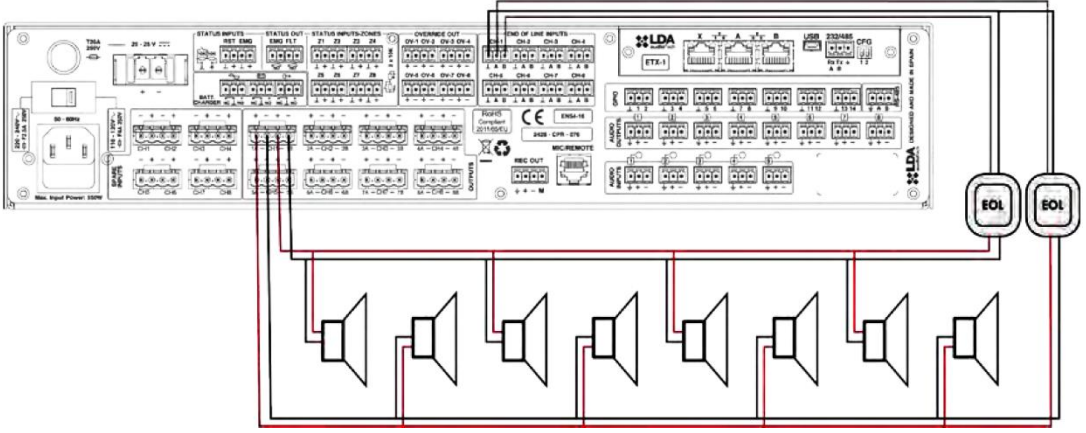

Abbildung 46 Prinzipbild Lautsprecherlinien in A/B-Mode mit EoL

#### <span id="page-34-0"></span>463 **ÜBERWACHUNG DER LAUTSPRECHERANSCHLÜSSE**

Jeder Lautsprecherpfad wird unabhängig überwacht. Es gibt zwei komplementäre Möglichkeiten, dies zu tun: durch Messung der Leitungsimpedanz oder durch End-of-Line-Geräte. Bei der Messung der Leitungsimpedanz geben die Geräte periodisch alle 30 Sekunden ein nicht hörbares Testsignal aus. Beim EoL-Verfahren werden zur Erhöhung der Genauigkeit bei der Messung eines offenen Stromkreises ergänzend die End-of-Line-Geräte (siehe 4.6.4) verwendet, um das eingespeiste Signal am Ende der Lautsprecherleitung zu erkennen. Wenn die Messgröße sich nicht innerhalb der erwarteten Werte befindet, wird ein Signal an das Steuerungssystem gesendet.

Für eine korrekte Messung der Lautsprecheranschlüsse muss das System in den folgenden Fällen mittels Konfigurationsanwendung kalibriert werden:

- Es schaltet sich zum ersten Mal ein.
- Einige Änderungen finden in den angeschlossenen Lautsprechern statt, wie:
	- o Hinzufügen einiger Einheiten
	- o Wegnahme einiger Einheiten
	- o Die Anpassungseinstellungen einer oder mehrerer Einheiten wurden geändert.
	- o Das Modell eines oder mehrerer Lautsprecher wurde geändert.

Um die Messung von Lautsprecherleitungen oder das EoL-Verfahren zu deaktivieren, verwenden Sie die Anwendungskonfiguration.

HINWEIS: Impedanzmessung ist nicht kompatibel mit installierten Lautstärkereglern in der Leitung, da sie die Impedanz der Leitung in einer nicht-linearen Weise verändern.

#### <span id="page-34-1"></span> $4.6.4$ **END-OF-LINE-GERÄTE**

Mittels End-of-Line-Geräten (auch EOL genannt) können Lautsprecherleitungen mit höherer Genauigkeit überwacht werden. Sollen keine End-of-Line-Geräte installiert werden, müssen sie von der Konfigurationsanwendung deaktiviert werden.

EOL-Geräte verbessern die Erkennung von unterbrochenen Lautsprecherleitungen, können aber nicht erkennen, wo die Unterbrechung aufgetreten ist. Das EOL-Gerät verfügt über zwei Anschlüsse, einen für den Anschluss an Lautsprecherleitungen in Orange und einen in Grün für Verbindungen zu "End-of-Line-Eingänge" oder zu anderen EOL-Geräten.

Der Anschluss erfolgt über 2-polige Buchsen im 5,08 mm Raster (im Lieferumfang enthalten). Der Bereich der Kabelgrößen für jeden Pol dieses Steckers ist: 0,5 x 2,5 mm, Nr. 2\_\_t-02-nr\_\_t-1 (22 x 12 AWG).

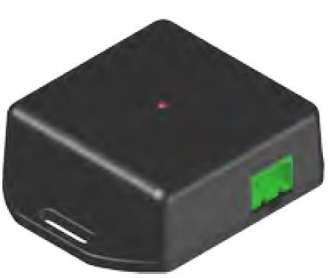

Abbildung 47 EoL End-of-Line - Modul

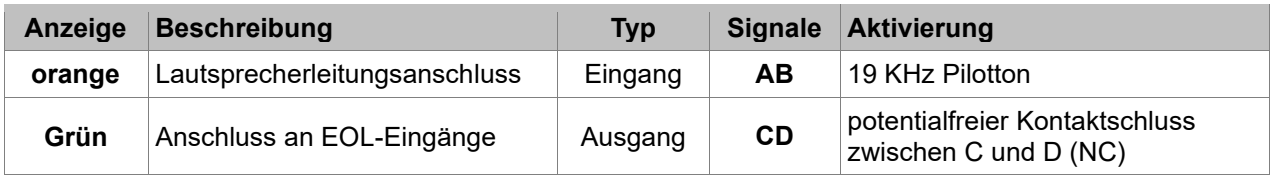

Tabelle 20: Anschluss des EOL

HINWEIS: Schließen Sie das EOL-Gerät nicht an die sekundäre Seite eines Lautstärkereglers an. Dadurch kann das Gerät nicht richtig funktionieren.

### **Technische Spezifikationen**

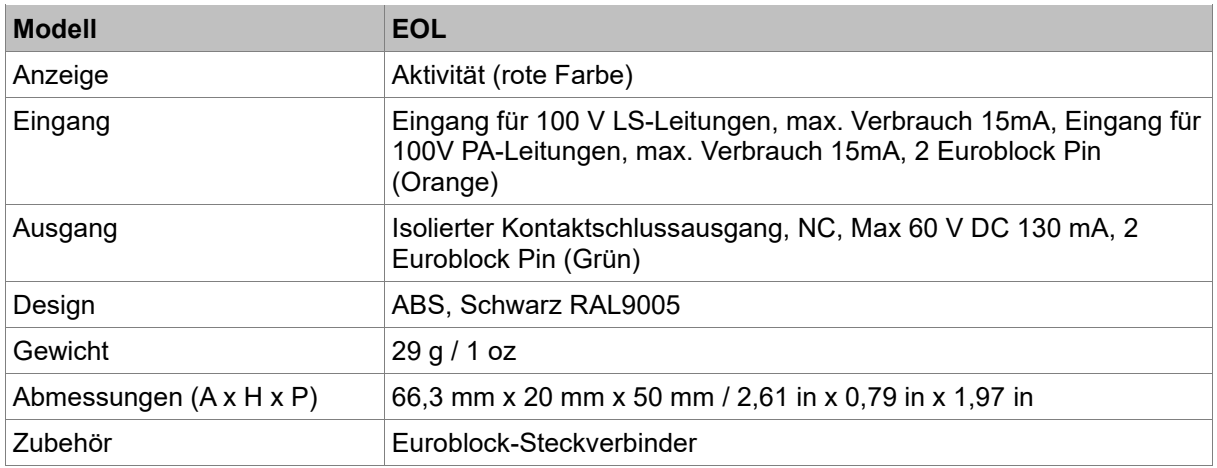

### **Ansichten** (Maßangaben in mm)

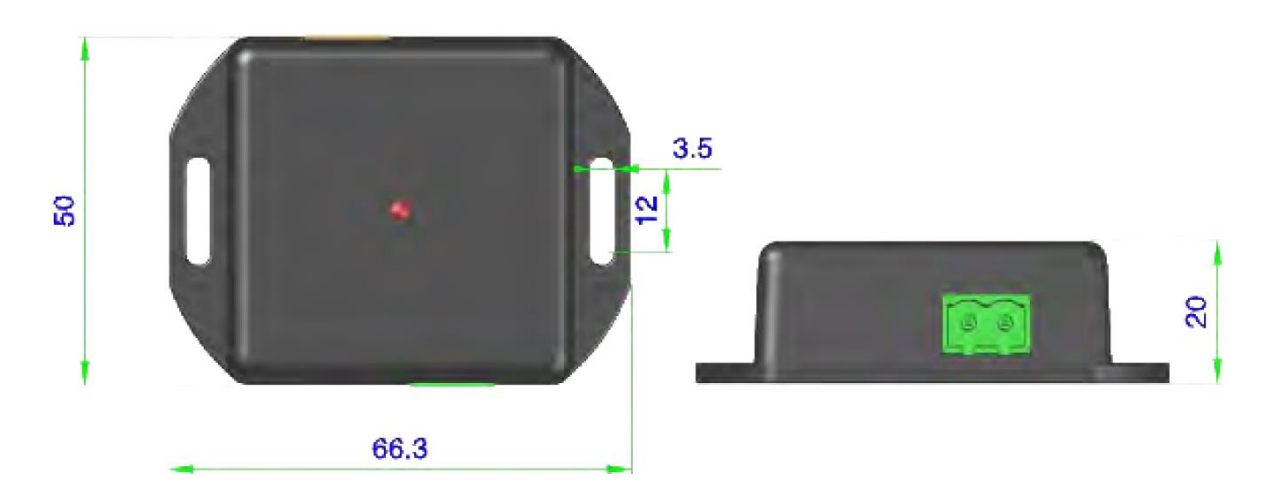

Abbildung 48: Ansicht und Maße EOL

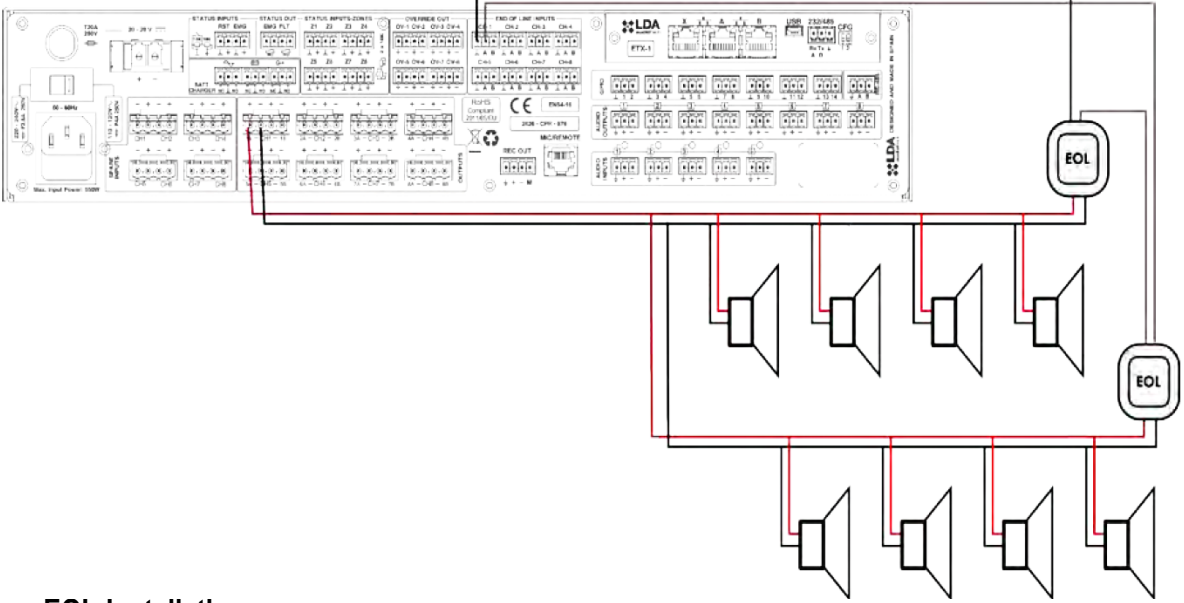

### **EOL-Installation**

Schließen Sie am Ende der Lautsprecherleitungen die beiden Drähte an den EoL-Eingang an.

Schließen Sie die beiden Ausgangskabel des End-of-Line - Moduls an die entsprechenden "END-OF-LINE-EINGÄNGE" am Controller an.

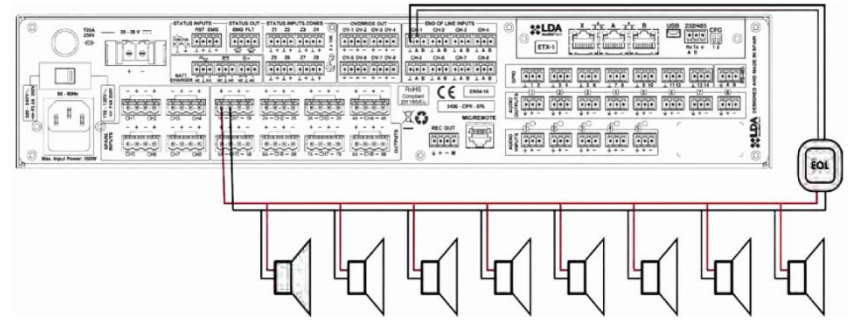

Abbildung 49 Prinzipbild Anschluss EoL-Modul an die Lautsprecherlinie

### **Installation der Ausgänge End-of-Line-Geräte muss in Reihe erfolgen**

Bei bereichsweiser Verwendung können verschiedene Abschnitte einer Lautsprecherleitung überwacht werden. Zur Herstellung einer mehrfachen Verbindung müssen die Ausgänge End-of-Line-Geräte, die zu demselben Verstärkungskanal gehören, nacheinander in Serie verbunden werden.

# <span id="page-37-1"></span><span id="page-37-0"></span>**4.7 LAUTSTÄRKEREGLER**

Das Gerät verfügt über 8 Ausgänge für Lautstärkeregler 24 V (4 Drähte). Die maximale Anzahl von Lautstärkereglern, die jede Ausgabe verarbeiten können, muss anhand der technischen Merkmale berechnet werden (siehe Kapitel 7). Der Anschluss der Endgeräte muss unter Berücksichtigung der angegebenen Polarität parallel erfolgen:

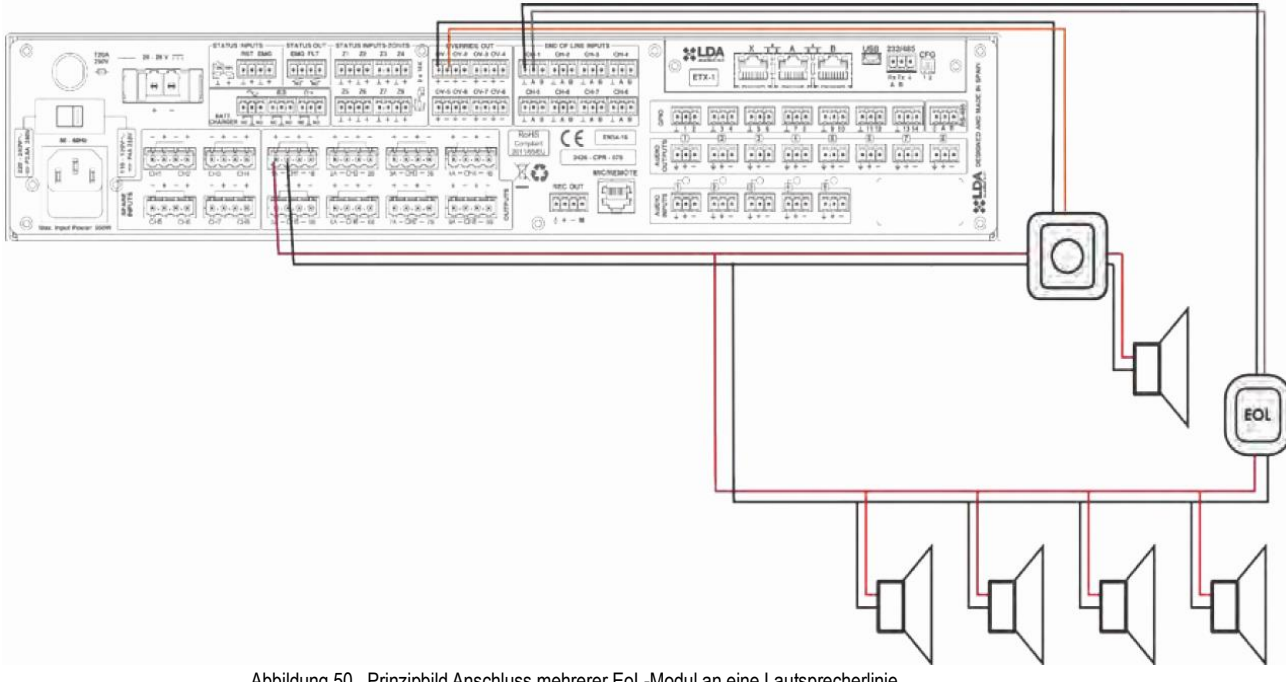

Abbildung 50 Prinzipbild Anschluss mehrerer EoL-Modul an eine Lautsprecherlinie

HINWEIS: Nach einem Lautstärkeregler darf kein End-of-Line-Gerät angeschlossen werden, da dies Fehler im Fehlererkennungssystem der Lautsprecherleitung bewirken kann.

### <span id="page-37-2"></span>**5 FEHLERERKENNUNG**

### <span id="page-37-3"></span>**5.1 LAUTSPRECHERLEITUNG**

Das System weist auf einen Ausfall der Lautsprecherleitung hin, falls ein Kurzschluss oder ein offener Stromkreis erkannt wurde oder sich die Impedanz der Leitung um mindestens 14 % geändert hat.

Tritt dieser Fehler auf, überprüfen Sie die angegebene Zeile im Systemfehlerprotokoll. Trennen Sie hierzu die Lautsprecherleitung und messen Sie die Impedanz zwischen den Kabelklemmen mit einem Impedanzmessgerät. Überprüfen Sie, ob die Werte den erwarteten Werten gemäß der Anzahl und Leistung der vorhandenen Lautsprecher entsprechen. Stellen Sie sicher, dass es keinen Kurzschluss zwischen Klemme und Erdung gibt. Geht eine dieser Maßnahmen über die erwarteten Werte hinaus, lassen Sie die Leitung vom Gerät getrennt und überprüfen den Status der Leitung und der Lautsprecher zur Problemerkennung.

### <span id="page-37-4"></span>**5.2 ÜBERTRAGUNGSLEITUNG MIT CIE (BMZ)**

Das System zeigt einen Fehler mit der CIE (BMZ)-Übertragung an, wenn es erkennt, dass der Übertragungsweg kurzgeschlossen oder getrennt ist.

Tritt dieser Fehler auf, überprüfen Sie, ob die Verbindung zwischen dem System und dem CIE (BMZ) gemäß Abschnitt 11 ausgeführt wurde. Um den Fehler zu erkennen, trennen Sie die beiden Enden des Kabels, das zwischen dem CIE (BMZ) und dem Gerät angeschlossen ist und messen zwischen den Kabelklemmen mit einem Multimeter auf der kΩ Skala. Ist das Messergebnis 0, dann ist Leitung kurzgeschlossen. Ist das Ergebnis hochohmig, dann bedeutet dies, dass die Leitung offen ist. Beträgt das Ergebnis 20 kΩ, ist die Leitung funktional. Ersetzen oder reparieren Sie in einem der ersten beiden Fälle die Übertragungsleitung.

### <span id="page-37-5"></span>**5.3 SCHUTZMASSNAHMEN**

Das System zeigt Fehler, wenn eine der internen Schutzeinrichtungen des Geräts aktiv ist. Tritt dieser Fehler auf, sind der/die Verstärkungskanal/-kanäle, der/die über die Leistungsschutzanzeige verfügt/verfügen, überlastet. Stellen Sie in

diesem Fall sicher, dass das Gerät über eine ausreichende Belüftung verfügt und sorgen Sie dafür, dass die Luftein- und -auslässe nicht blockiert sind. Das Gerät wurde abgeschaltet, um schwere Schäden zu vermeiden. Es ist möglich, dass es nach Ab- und Anschaltung nach einigen Minuten wieder läuft. Vermeiden Sie diesen Modus, da er schwere Schäden verursachen kann. Um Schäden am Gerät zu vermeiden, schalten Sie die Sprachalarmzonen aus, in denen der Fehler aufgetreten ist und wenden Sie sich an den Kundenservice.

### <span id="page-38-0"></span>**5.4 STROMVERSORGUNG**

Das System zeigt einen Fehler in der Stromversorgung in einer der folgenden Situationen an:

Hauptstromversorgung: Es gab einen Ausfall in der Hauptstromversorgung. Wenn dieser Fehler aufgetreten ist, überprüfen Sie, ob das Stromversorgungsnetzwerk das Gerät erreicht. Wenn ja, trennen Sie das Gerät vom Netz und überprüfen Sie die Sicherung an der Eingangsbuchse auf der Rückseite. Ist die Sicherung defekt, muss sie ersetzt werden. Wenn Sie die Sicherung wieder einschalten und diese erneut auslöst, wenden Sie sich an Ihren Kundenservice.

Redundante Stromversorgung: Die redundante Stromversorgung ist ausgefallen. Prüfen Sie gemäß den Anweisungen des Herstellers, ob die redundante Stromversorgung ordnungsgemäß funktioniert. Wenn die Stromversorgung ordnungsgemäß funktioniert, prüfen Sie, ob die Übertragungsleitungen zwischen dem Gerät und dem redundanten Netzteil richtig verbunden sind, wie in Abschnitt 31 gezeigt.

Wird neben der Anzeige eines Stromausfalls auch ein Ausfall in einem der Verstärkerkanäle angezeigt, kann es sein, dass einer von ihnen ausgefallen ist. Um Schäden am Gerät zu vermeiden, schalten Sie die Sprachalarmzonen aus, in denen der Fehler aufgetreten ist und wenden Sie sich an den Kunden-/Reparaturservice.

### <span id="page-38-1"></span>**5.5 LINK / VERBINDUNG**

Das System zeigt einen Verbindungsfehler an, wenn ein Problem bei der Kommunikation zwischen verteilten Geräten auftritt. Tritt dieser Fehler auf, kann im Fenstersystem des Menüs "ADVANCED OPTIONS / Erweiterte Optionen" angezeigt werden, welche Geräte mit dem Controller verbunden sind (3.5.2). Starten Sie das ausgefallene Gerät neu. Besteht das Problem weiterhin, stellen Sie sicher, dass die beiden (4.3) Geräte ordnungsgemäß verbunden sind.

### <span id="page-38-2"></span>**5.6 SYSTEM**

Das System zeigt einen Systemfehler an, wenn bei der Ausführung der Software oder des Arbeitsspeichers ein Problem aufgetreten ist. Besteht das Problem nach mehreren Neustarts weiterhin, schließen Sie das Gerät an die Konfigurationsanwendung an und stellen Sie die Firmwareversion wieder her. Die spezifische Datensicherung muss danach wieder hergestellt werden. Nach diesem Vorgang sollte das Gerät normal funktionieren. Sollte dies nicht der Fall sein, wenden Sie sich an Ihren Kundendienst.

### <span id="page-38-3"></span>**6 WARTUNGSHINWEISE**

Das Gerät erfordert eine einfache, aber regelmäßige Wartung. Die Wartungshäufigkeit sollte den Installationsbedingungen des Geräts angepasst werden. Jedoch wird empfohlen, das Gerät mindestens einmal im Jahr zu warten.

Vorgehensweise:

- Reinigen Sie die Ein- und Ausgänge mit einem Staubsauger.
- Überprüfen Sie die Anschlüsse des Geräts und die Erdung.

Warnungen:

- Verwenden Sie nur ein weiches, fusselfreies Tuch.
- Trennen Sie dazu das Gerät von jeder externen Stromquelle.
- Trennen Sie alle externen Geräte vom Stromnetz.
- Von Flüssigkeiten fernhalten.
- Verwenden Sie keine Aerosolsprays, Lösungsmittel oder Schleifmittel.
- Sprühen Sie den Reiniger nicht direkt auf das Gerät.

### **7 TECHNISCHE MERKMALE**

<span id="page-39-0"></span>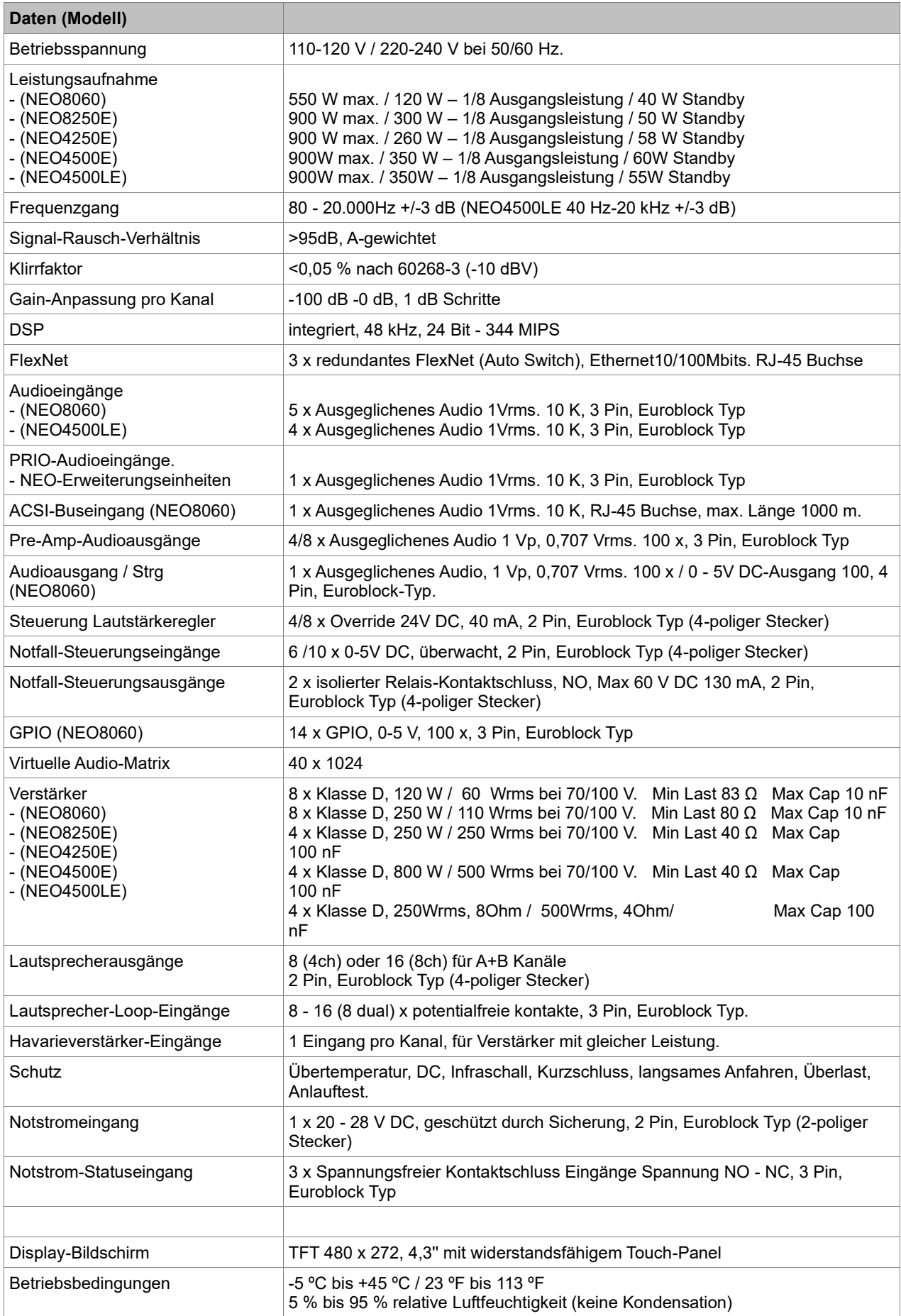

Gräf & Meyer GmbH | Ringstraße 1 | 66459 Kirkel | Germany | Tel.: +49 (0) 6841 / 93493-0 E-Mail: info@gplusm.de | www.gplusm.de | www.lda-audiotech.de  $40/46$ 

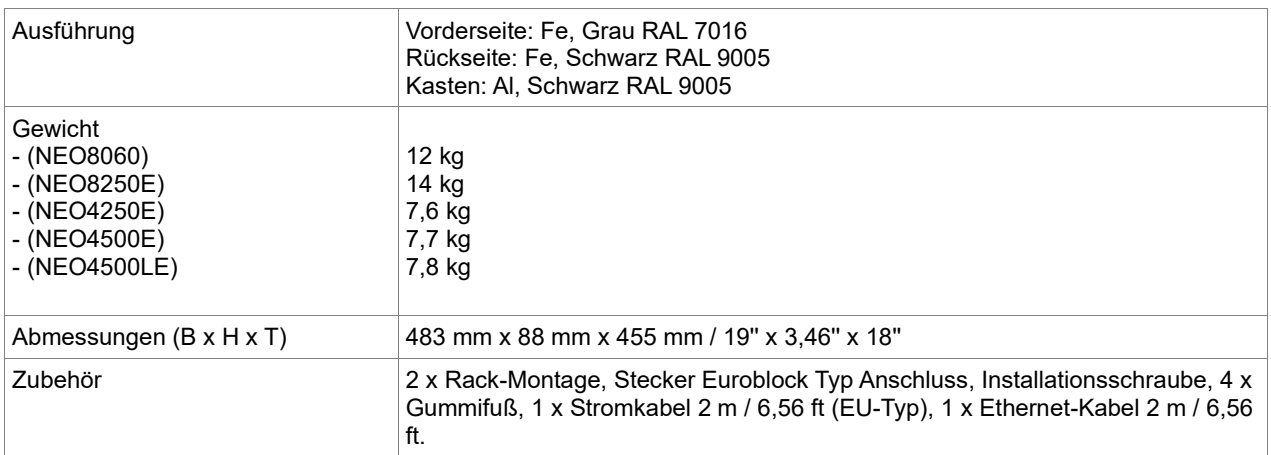

### <span id="page-40-0"></span>**8 Anhang A: EN 54-16 Eigenschaften**

NEO implementiert alle Pflichtfunktionen zur Einhaltung der Norm EN54-16: 2008. Es enthält die folgenden optionalen Funktionen zertifiziert:

- 1.. Akustischer Warnton
- 2.. Stufenweise Evakuierung
- 3.. Manuelle Stummschaltung des Sprachalarmstatus
- 4.. Manuelles Zurücksetzen des Sprachalarmzustands
- 5.. Beenden der Sprachalarmbedingung
- 6.. Fehleranzeige zum Übertragungsweg mit dem CIE (BMZ) (Brandmeldezentrale)
- 7.. Fehleranzeige in den Sprachalarmzonen
- 8.. Deaktivierter Zustand
- 9.. Manuelle Steuerung des Sprachalarms
- 10.. Schnittstelle zu externen Steuergeräten
- 11.. Notfallmikrofon
- 12.. Redundante Leistungsverstärker

#### **Zusätzliche Funktionen**

- 13.. Abspielen von Hintergrundmusikprogrammen
- 14.. Verwaltung von Mikrofonen mit Abdeckung verschiedener Zonen
- 15.. Unabhängiger DSP pro I/O-Audiokanal
- 16.. Player für vorab aufgezeichneten Nachrichten
- 17.. LDA Sound Enhancer
- 18.. Ausgang für Aufzeichnung
- 19.. Steuerausgang für Lautstärkeregler
- 20.. Eingang Parametrischer Equalizer mit 7-Band pro Kanal
- 21.. Ausgang Parametrischer Equalizer mit 7-Band pro Kanal
- 22.. Lautstärkekorrektur

### <span id="page-41-0"></span>**9 Anhang B: Protokollinhalte**

### <span id="page-41-1"></span>**9.1 NOTSTANDSPROTOKOLL**

- EMG State ACTIVE(Local)
- EMG State ACTIVE(Remote)
- EMG State RESET
- **EMG State ACK**
- EVAC MSG ON (Zone X)
- EVAC MSG OFF (Zone X)
- ALERT MSG ON (Zone X)
- ALERT MSG OFF (Zone X)
- EMIC ON (Zone X)
- EMIC OFF (Zone X)

### <span id="page-41-2"></span>**9.2 STATUS DES FEHLERPROTOKOLLS**

- **EMG POWER FLT**
- MAIN POWER FLT
- CIE PATH FLT
- CIE PATH FLT on device XXX
- REMOTE CIE PATH FLT
- CIE PATH FLT RST
- NETWORK LINK FLT
- PROTECT FLT Amp Ch X
- PROTECT FLT Fuse X
- EMIC FLT (Local/Remote)
- LINE X FLT Open Circuit
- LINE X FLT Close Circuit
- LINE X Invalid Measurements
- SYSTEM FLT Safe Mode
- SYSTEM FLT Configuration

### <span id="page-41-3"></span>**9.3 PROTOKOLL BEI DEAKTIVIERUNG**

- DIS STATE Zone X Disabled
- DIS STATE Zone X Enabled

### <span id="page-41-4"></span>**10 Anhang C: Verkabelungsabschnitt für Lautsprecherleitungen**

Die folgende Tabelle zeigt den empfohlenen maximale Länge für 100 V-Lautsprecherleitungen. Der Kabeltyp, der für die Berechnungen verwendet wird, ist ein Zweidrahttyp mit Kupferleiter. Die angezeigten Werte können als Leitfaden für die Planung verwendet werden, wobei der Installateur für die entsprechenden endgültigen Berechnungen in jedem Fall verantwortlich ist.

Die Tabelle zeigt die Ausgangsleistung von typischen Verstärkerkanälen, mit konstanter Spannung 100 V in Watt (rms) (in Effektivwerten). Die maximale Länge für 70 V-Leitungen ist die Hälfte dessen, was in der Tabelle angegeben wird.

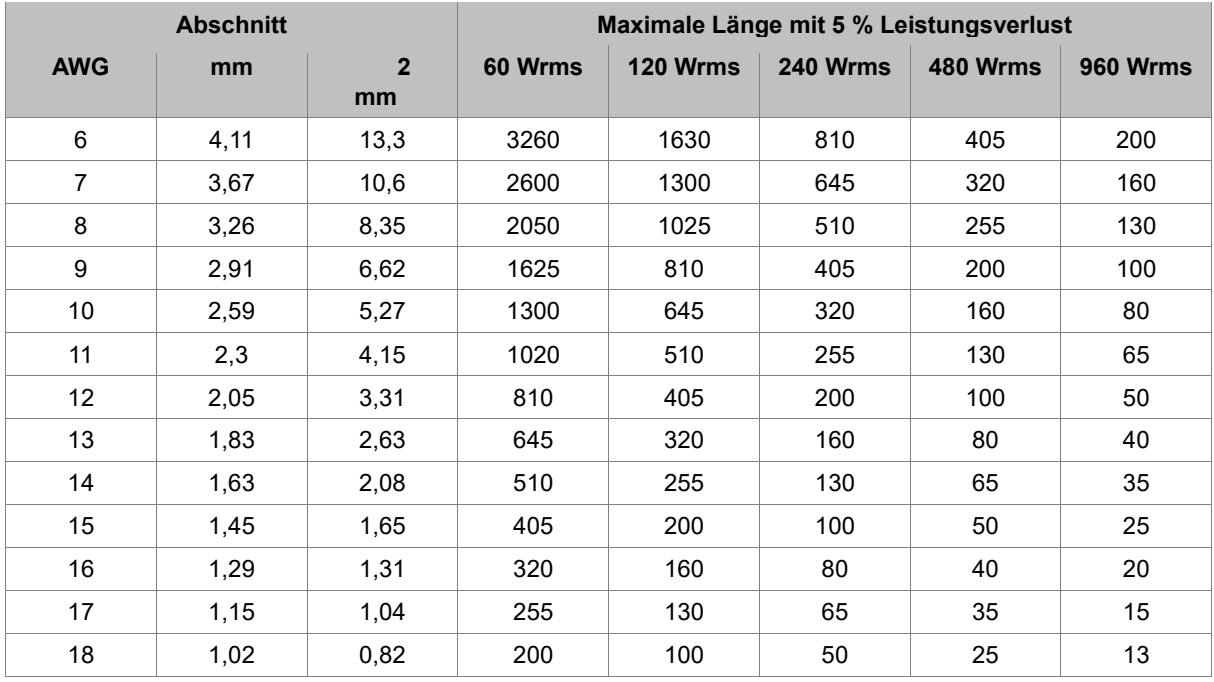

*Tabelle 21: Abschnitt der Verkabelung für Leitungen von 100 V*

Zeichenerklärung:

- AWG (American Wire Gauge): In Nordamerika verwendete Kodierung für Drahtdurchmesser Klassifizierung nach US-Standarddurchmessern.

- mm Kabeldurchmesser in Millimetern

- mm2: Querschnittsfläche des Kabels in Quadratmillimeter

# Abbildungsverzeichnis

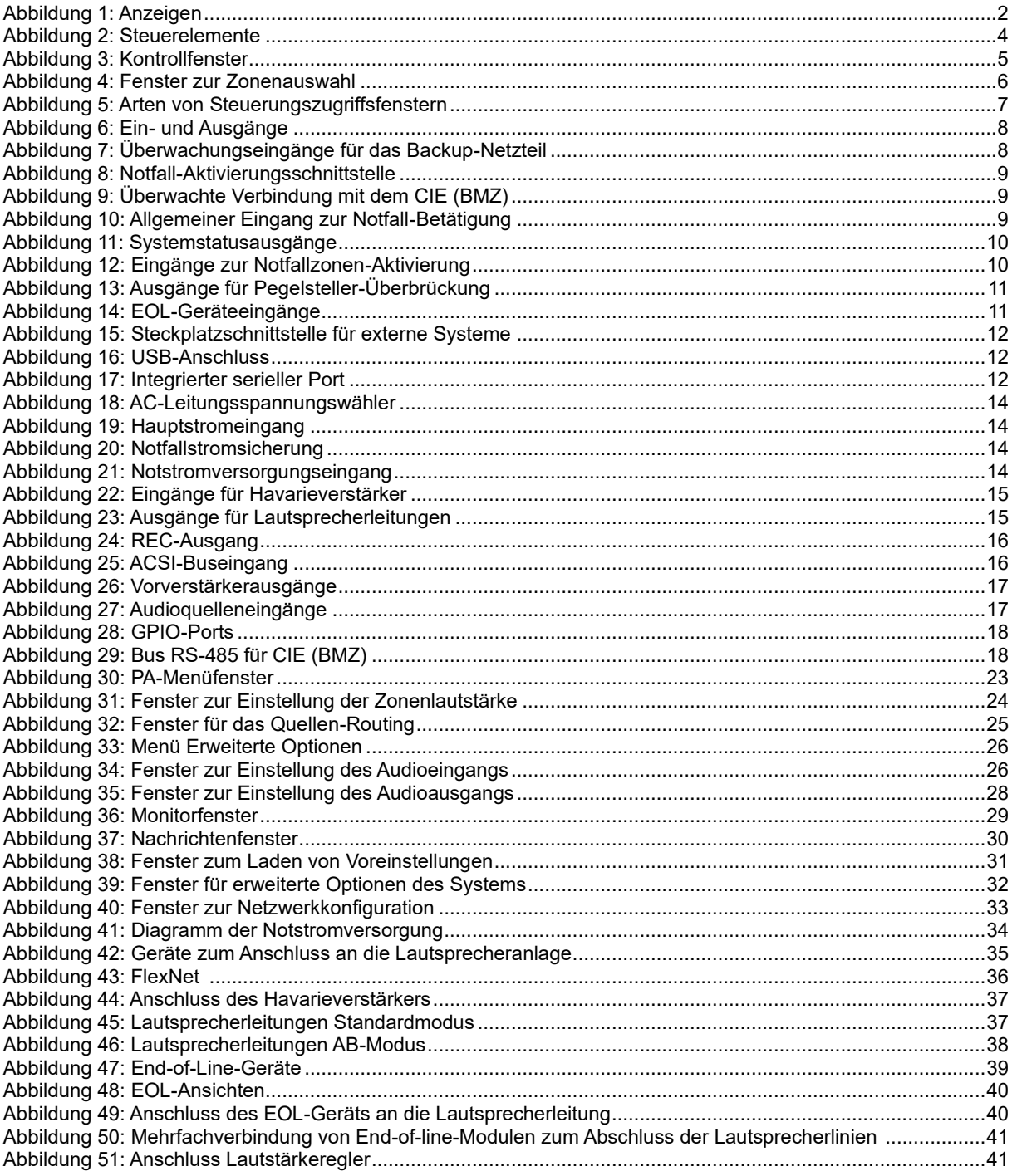

# **Tabellenindex**

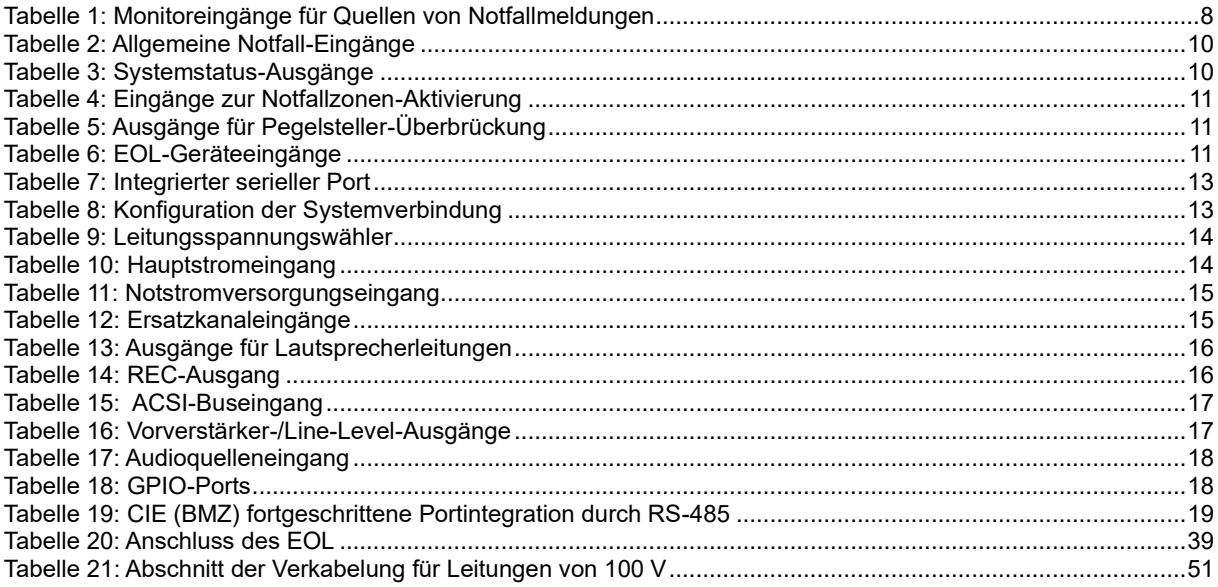

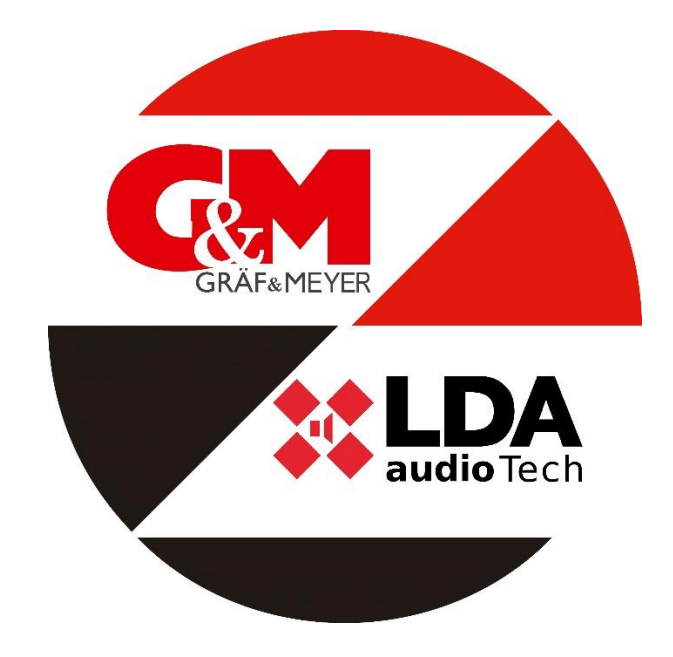

**Gräf & Meyer GmbH Ringstraße 1 D-66459 Kirkel Tel.: +49 (6841) 93 4 93 – 0 Fax.: +49 (6841) 93 4 93 – 10**

> **[Info@gplusm.de](mailto:Info@gplusm.de) [www.gplusm.de](http://www.gplusm.de/)**